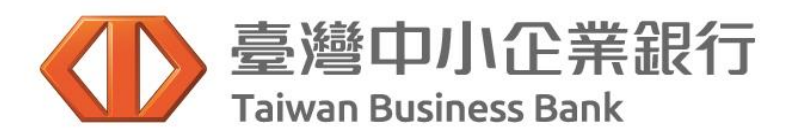

## 行動支付繳稅及流程

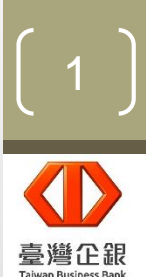

\n- $$
\frac{\frac{1}{2} \cdot \frac{1}{2} \cdot \frac{1}{2
$$

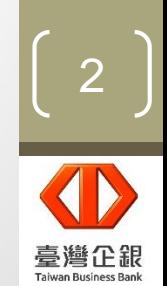

### **臺灣企銀簡介 行動銀行**APP**介紹**

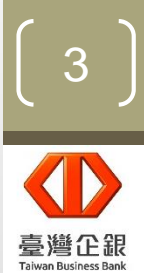

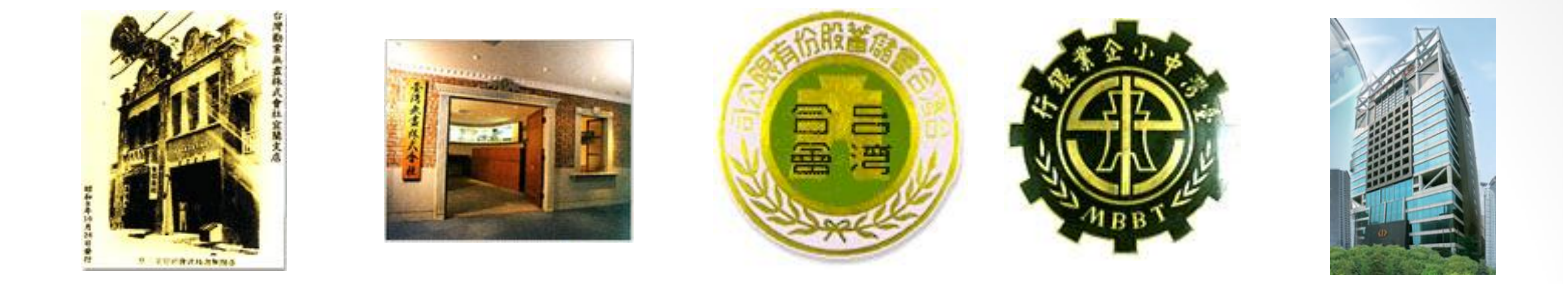

- 臺灣中小企業銀行(簡稱「臺灣企銀」)最初為『臺灣無盡株式會社 』,於民國 四年六月(西元一九一五年)創立,總公司設在台北市。
- 民國六十五年(西元一九七六年)改制為『臺灣中小企業銀行股份有限公司』,為 我國首先創設成立,以提供中小企業融資與輔導為宗旨,使本行真正由當年的合 會儲蓄機構,蛻變成擁有完整金融服務功能的專業銀行。
- 配合政府政策與經濟發展,民國八十七年(西元一九九八年)改制為民營銀行。
- 目前全台共125家分行與8家海外分行,包含香港、上海、武漢、東京、洛杉磯、 紐約、雪梨、布里斯本。
- 根據2017年7月份'The Banker'雜誌排名, 臺灣中小企業銀行以資產排名,於 全球1000大銀行中排名305, 於台灣市場排名15。

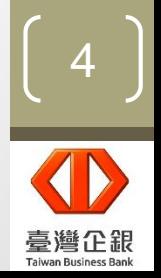

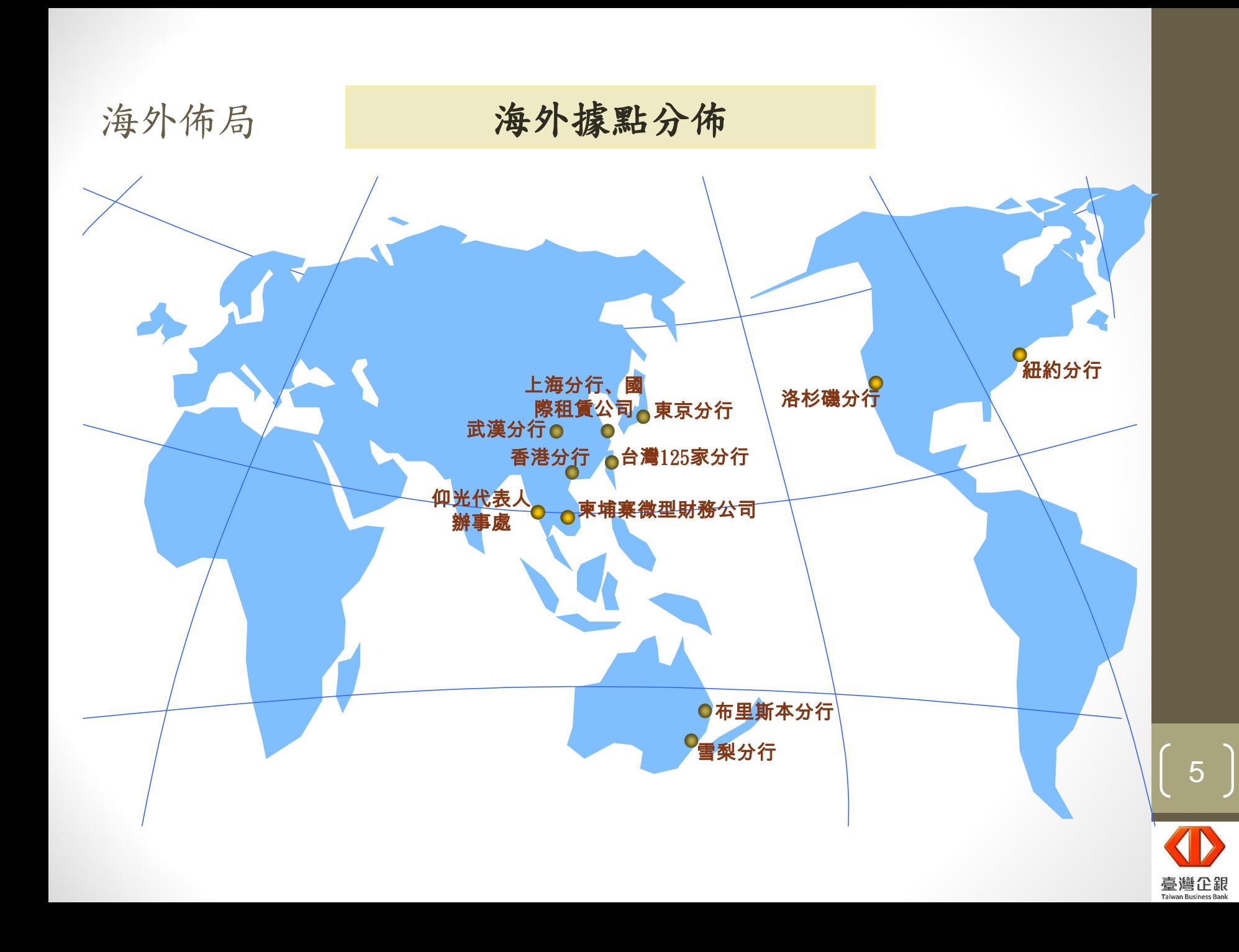

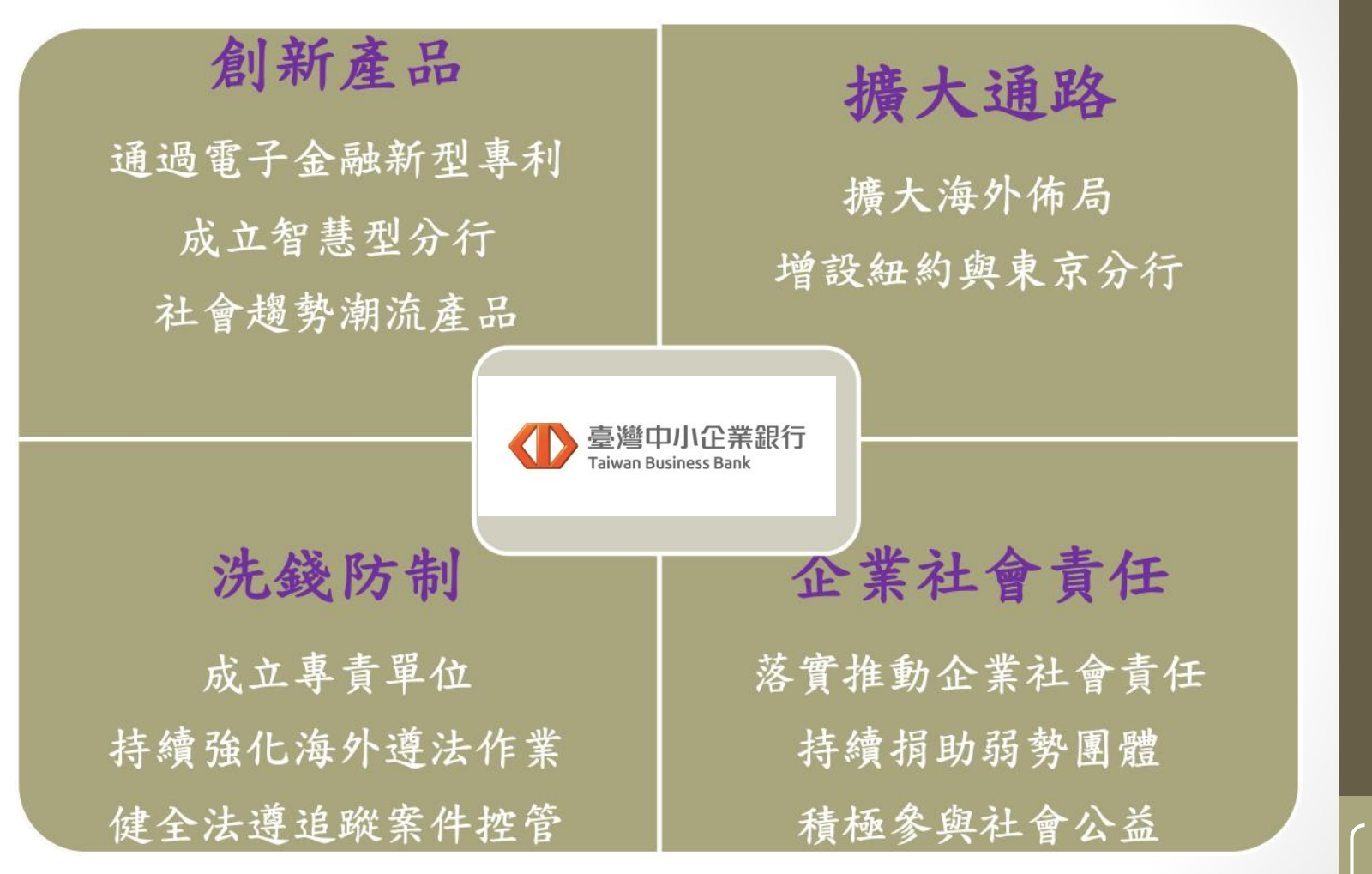

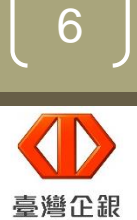

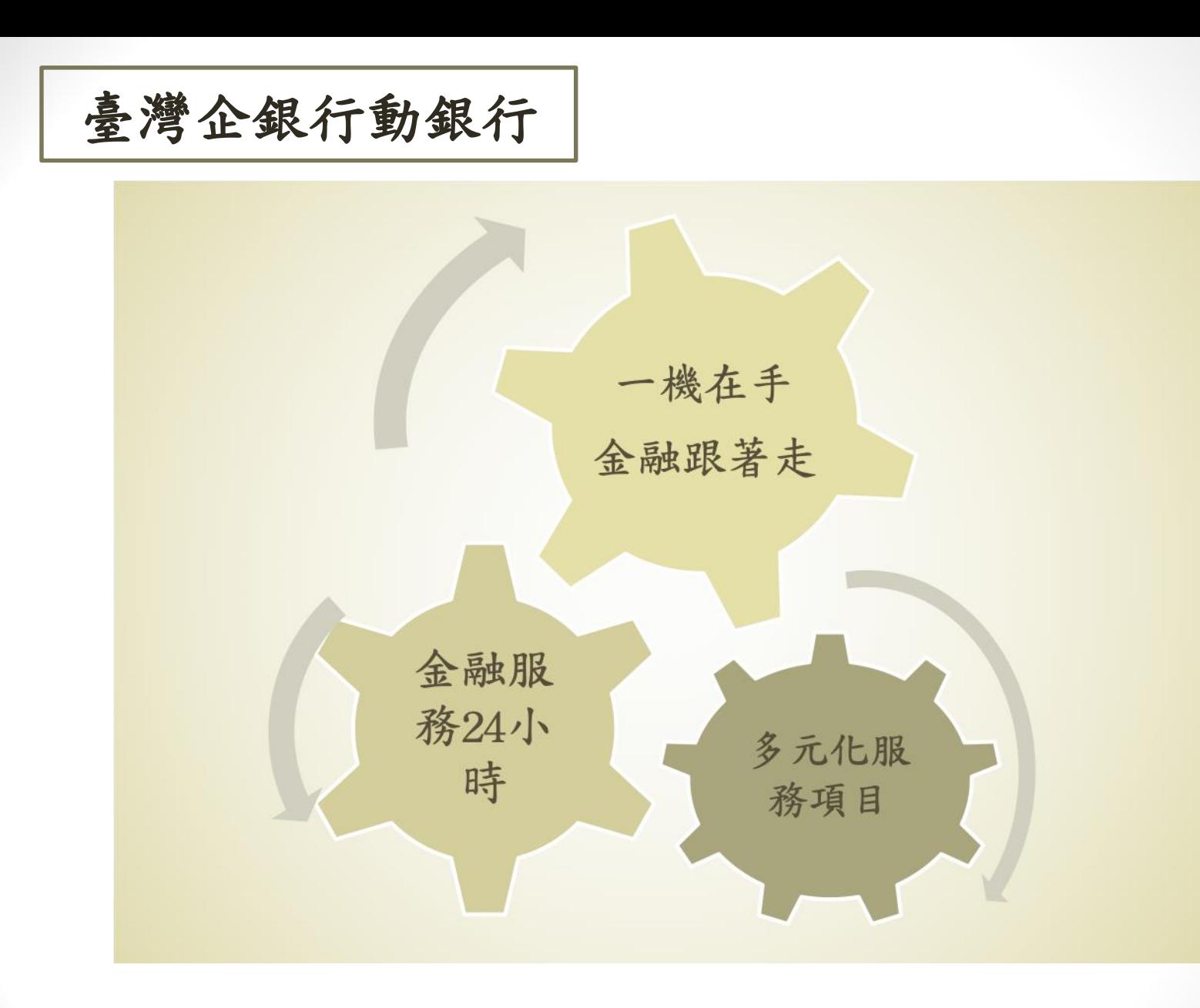

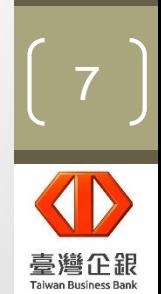

## **申辦方式**

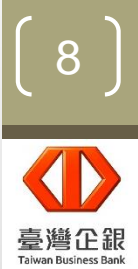

申請對象

本行活期性存款往來戶(包含自然人與非自然人)。

線上

申請

申請方式

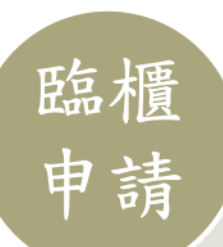

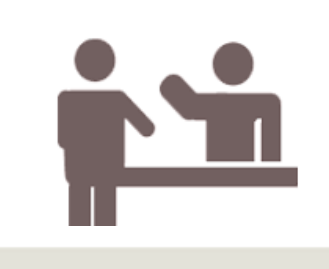

客戶親攜身分證明文件、 活期性存款帳戶立約印鑑 及存摺, 赴本行簽訂「臺 灣中小企業銀行網路銀行 申請書暨約定書 ,,並一 併開通行動銀行。

已申請網路銀行 之客户,可於線 上辦理行動銀行 服務開通。

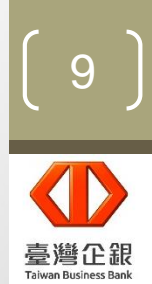

取得使用者名稱、簽入密碼及交易密碼

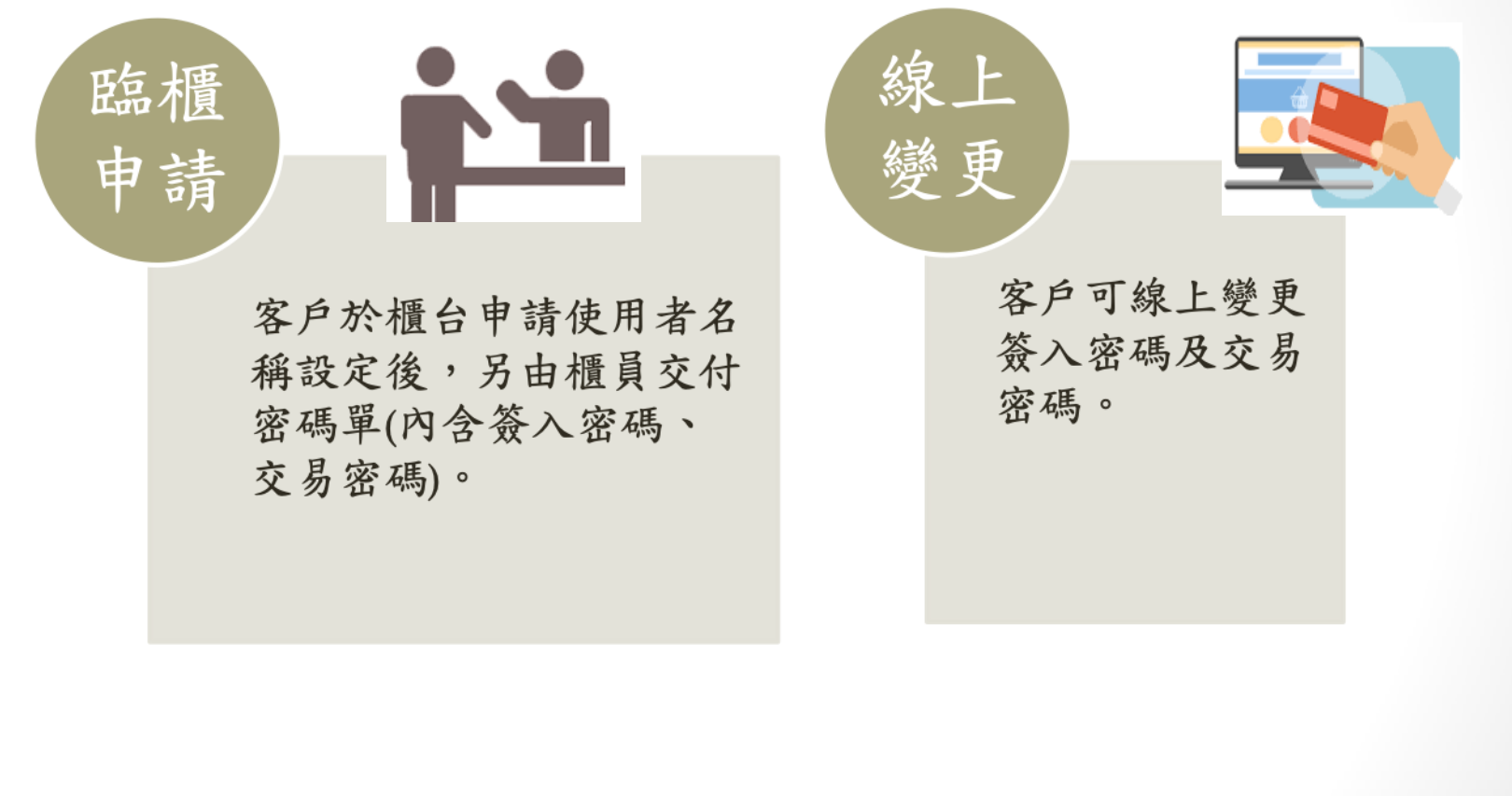

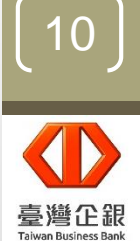

## **身份認證機制**

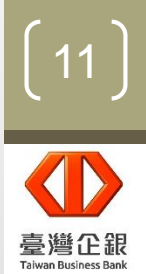

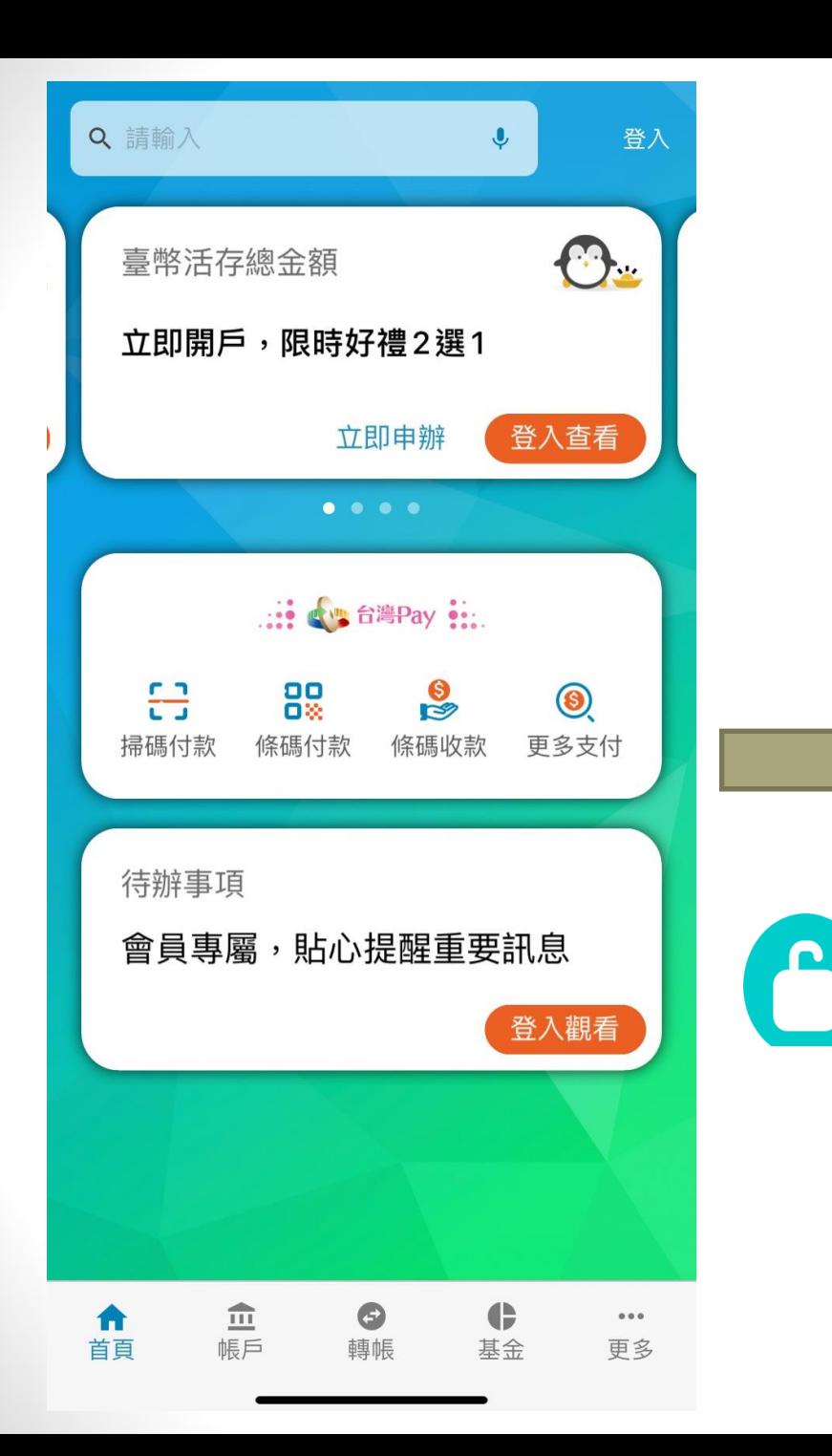

使用本行行動銀行,需簽入 身分證字號、使用者名稱、 簽入密碼,完成身份驗證後, 才可開始使用本行行動銀行。

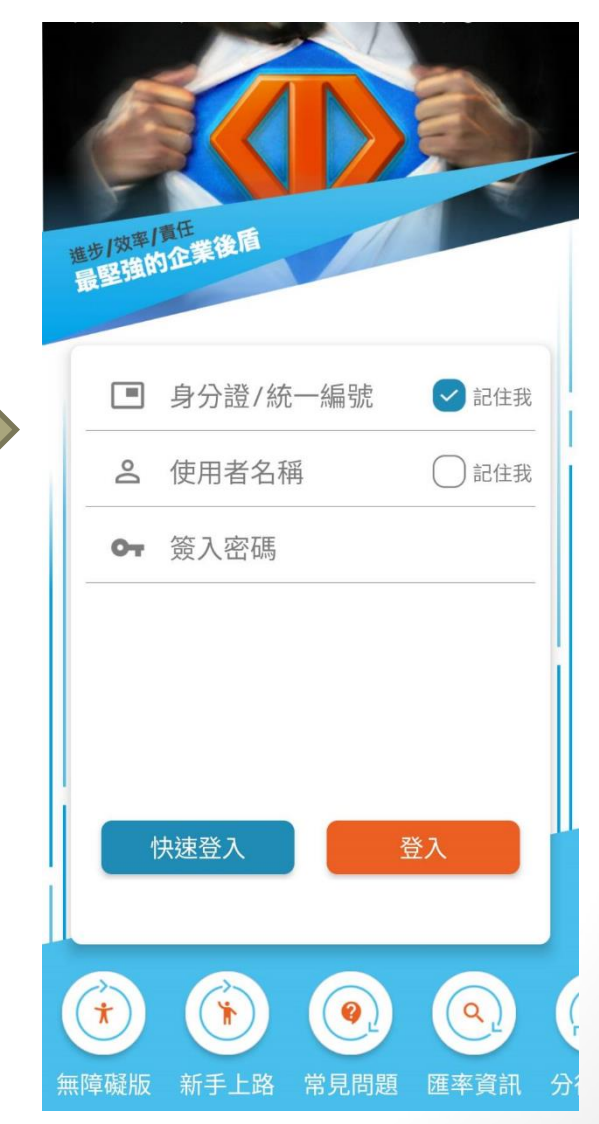

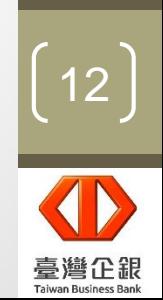

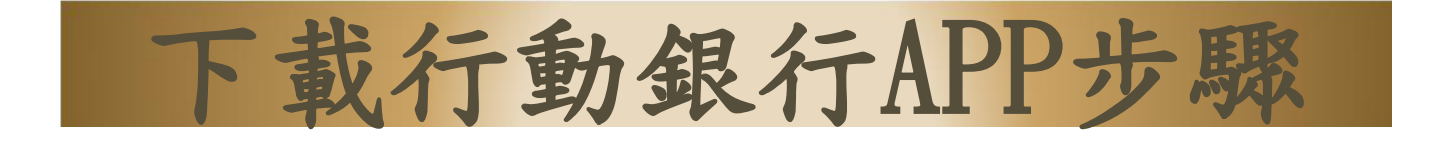

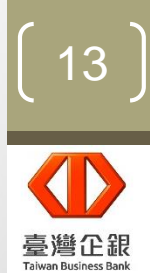

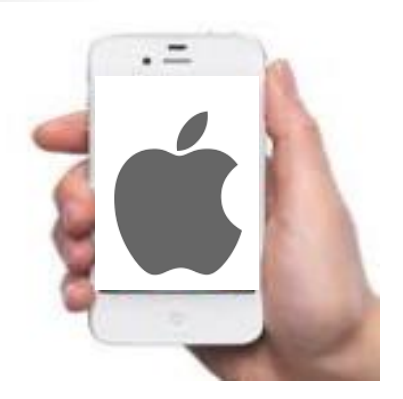

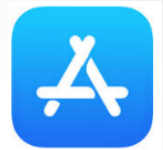

持iPhone手機請至App Store 搜尋「臺企銀行動銀行」即可下載

持Android手機請至Play商店 搜尋「臺企銀行動銀行」即可下載

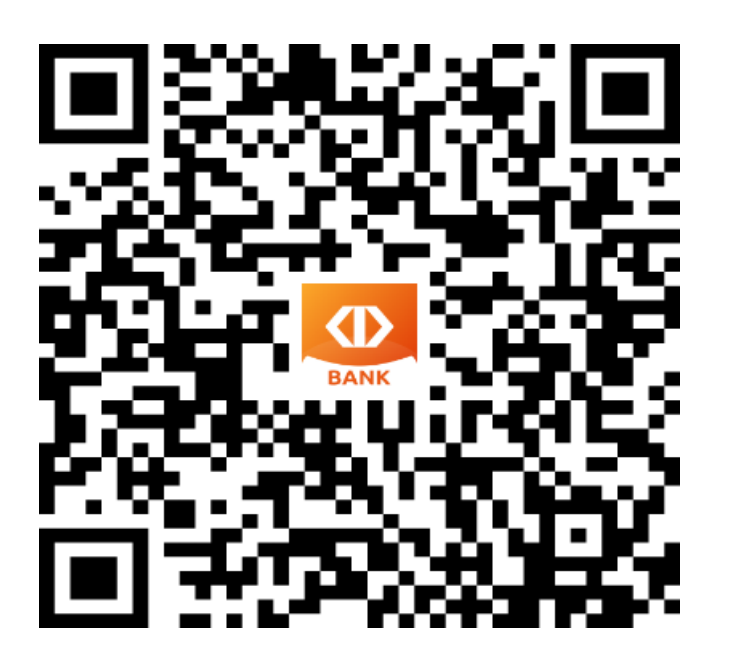

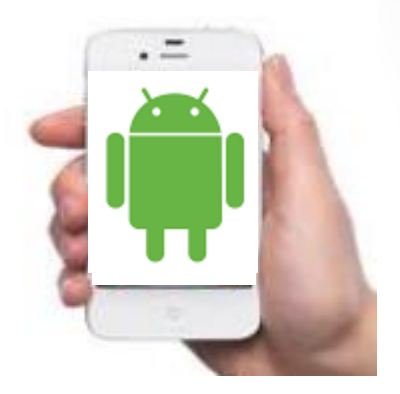

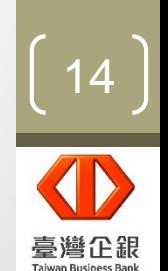

下載步驟(Apple)

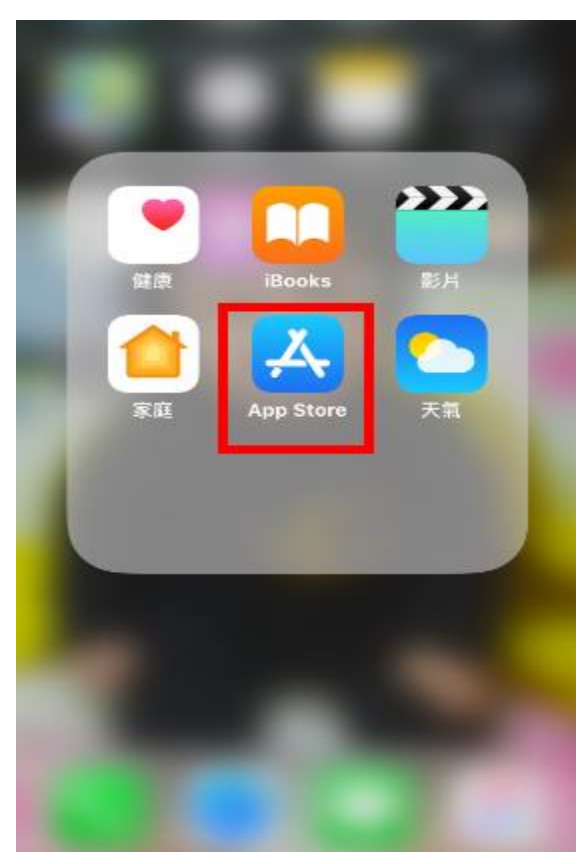

開啟App Store

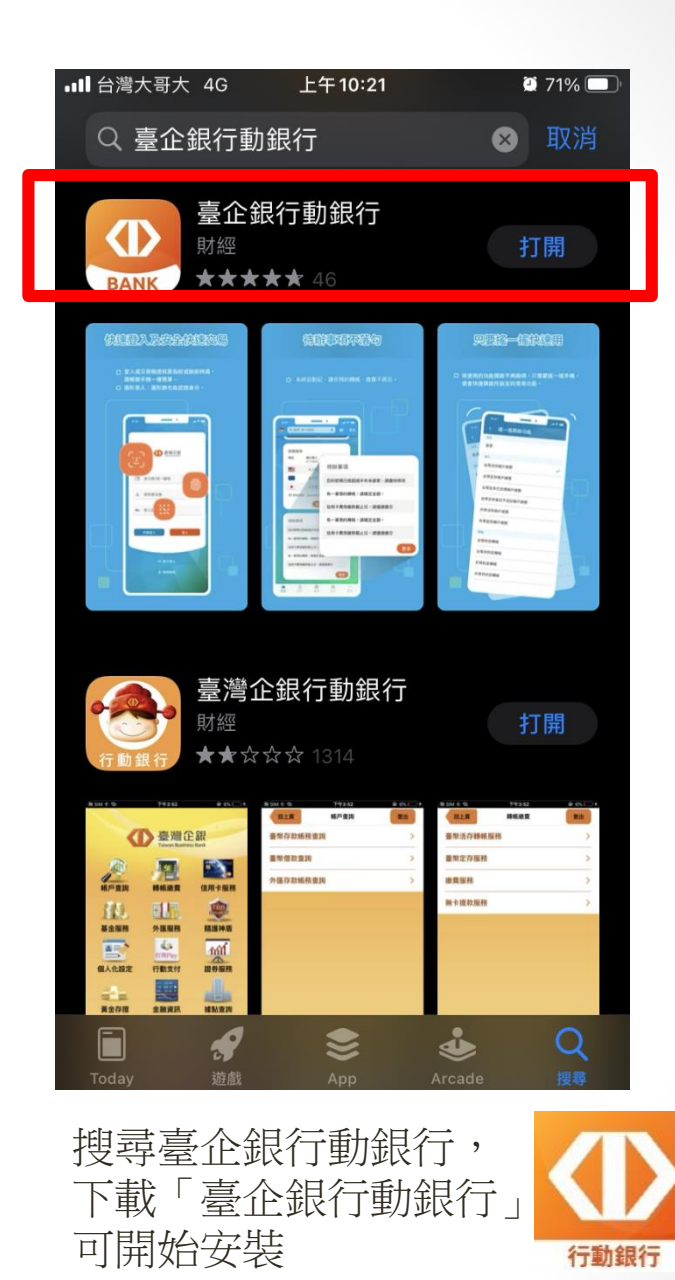

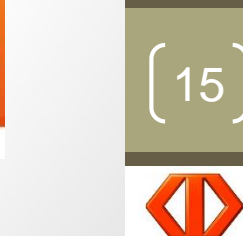

臺灣企銀

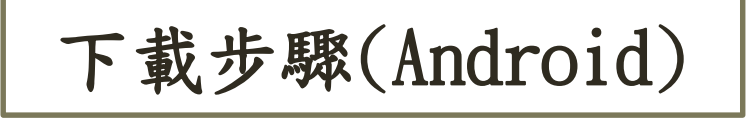

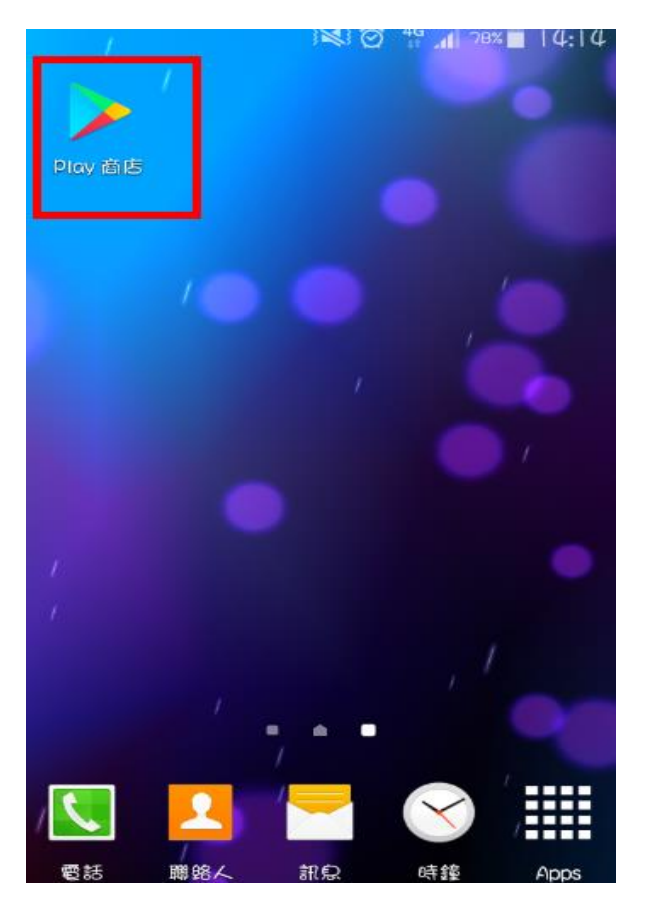

開啟Play商店

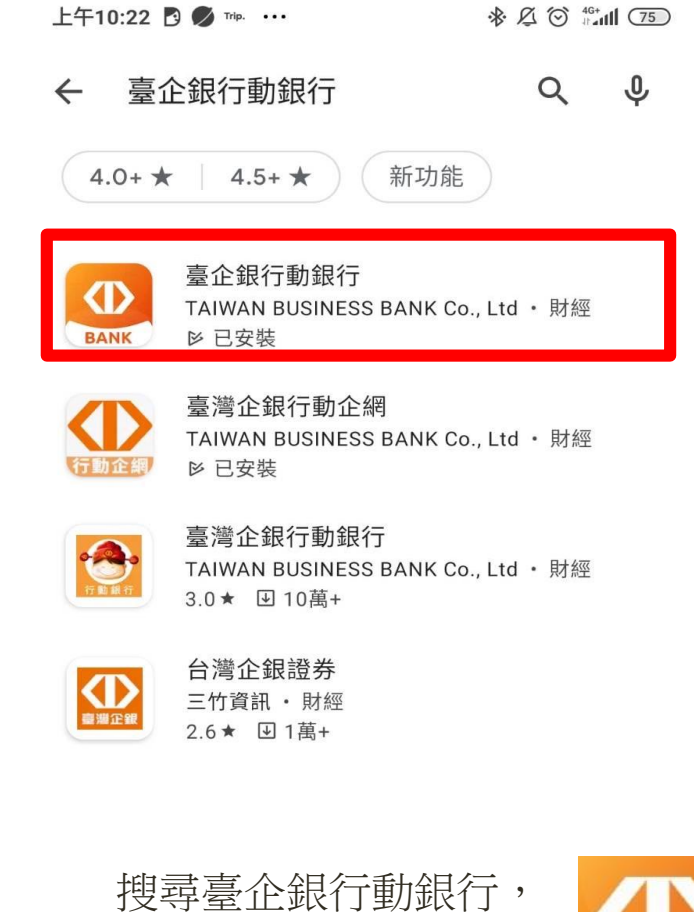

下載「臺企銀行動銀行」

可開始安裝

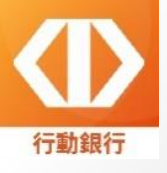

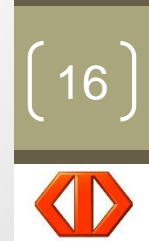

臺灣企銀 **Taiwan Business Bank** 

# **繳稅流程**

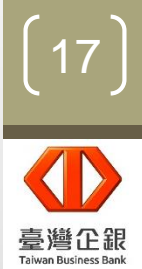

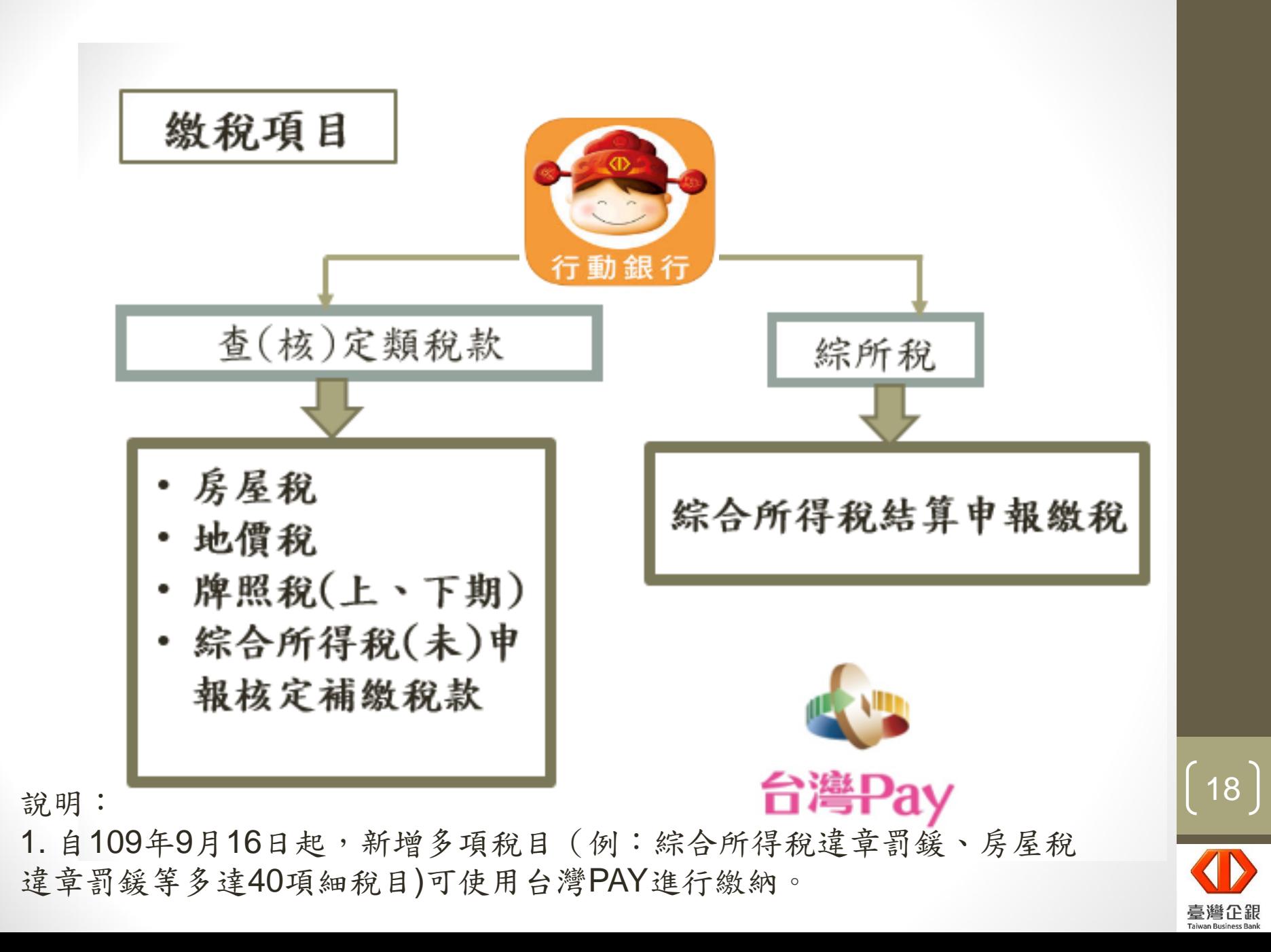

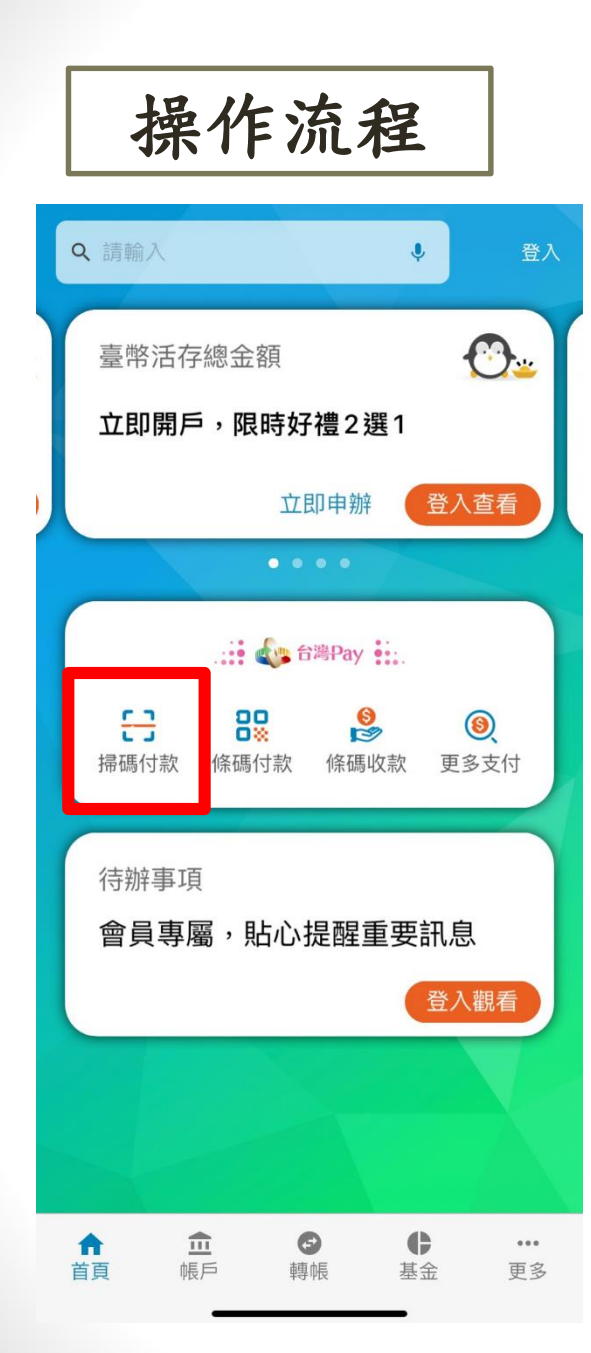

步驟一:簽入身分證字號(統一編號)、 使用者名稱、簽入密碼,完成登入行 動銀行。

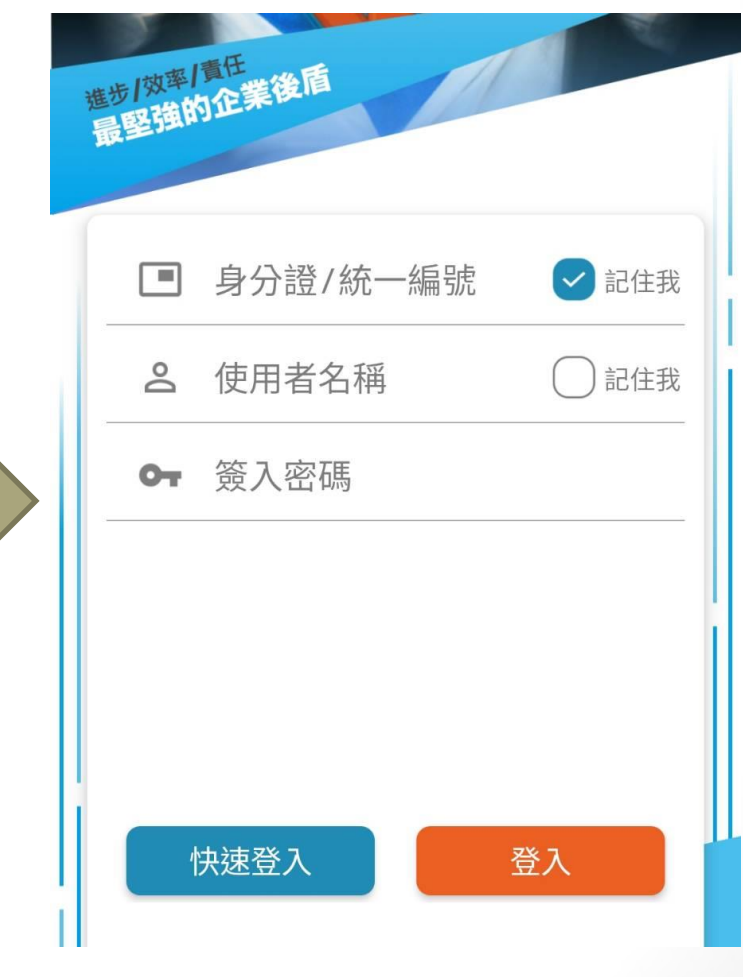

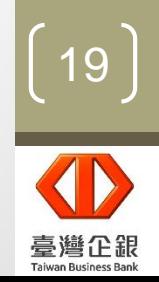

操作流程

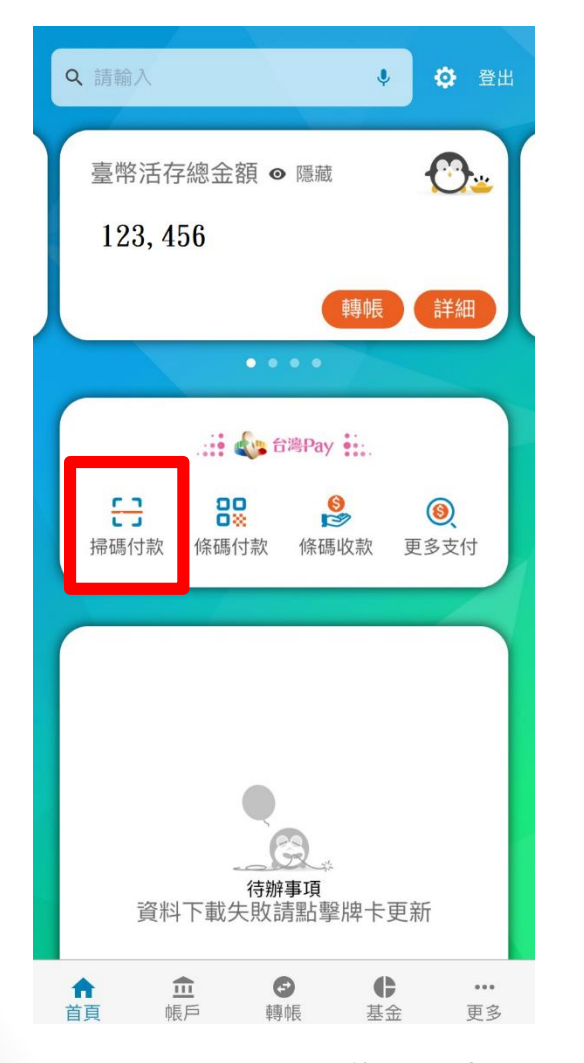

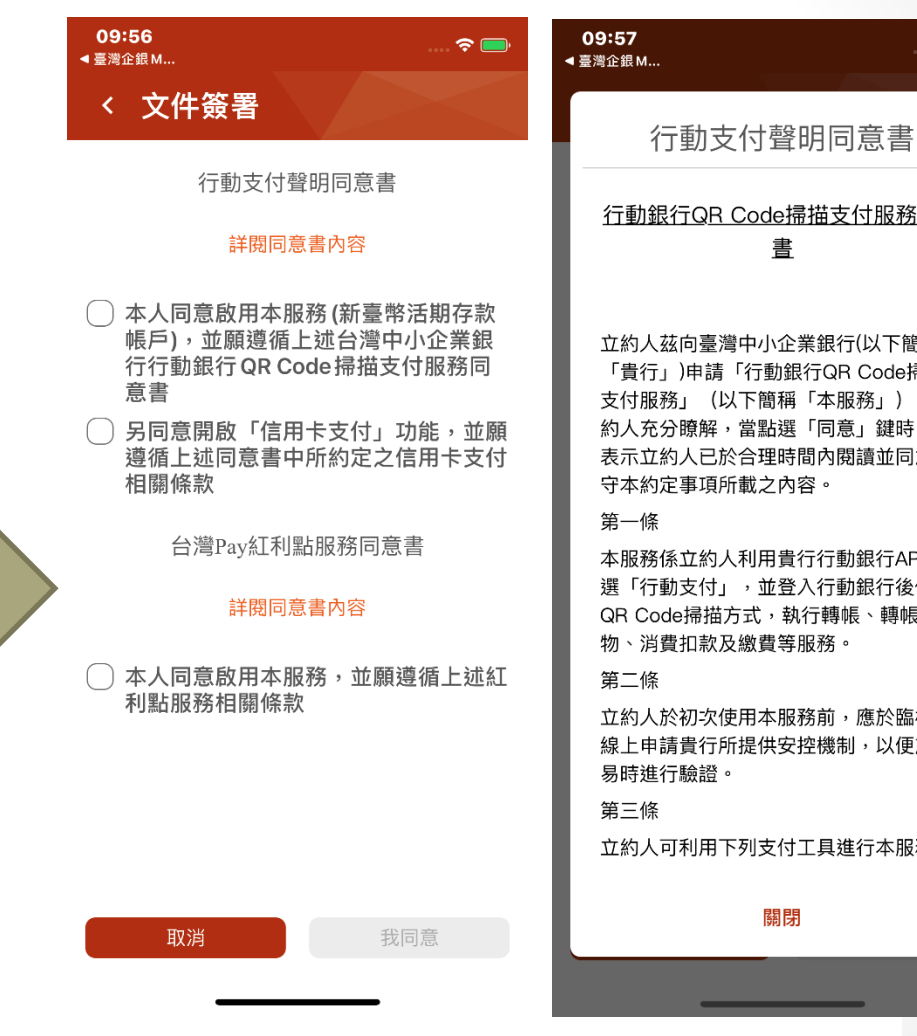

步驟二:點選台灣Pay(行動支付)。

步驟三:首次使用台灣Pay, 需同意服務同意書。

#### $\widehat{\mathbf{z}}$

行動銀行QR Code掃描支付服務同意 書 立約人茲向臺灣中小企業銀行(以下簡稱 「貴行」)申請「行動銀行QR Code掃描 支付服務」(以下簡稱「本服務」),立 約人充分瞭解,當點選「同意」鍵時,即 表示立約人已於合理時間內閱讀並同意遵 守本約定事項所載之內容。 本服務係立約人利用貴行行動銀行APP點 選「行動支付」,並登入行動銀行後使用 QR Code掃描方式,執行轉帳、轉帳購

立約人於初次使用本服務前,應於臨櫃或 線上申請貴行所提供安控機制,以便於交

立約人可利用下列支付工具進行本服務之

關閉

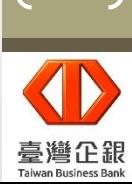

20

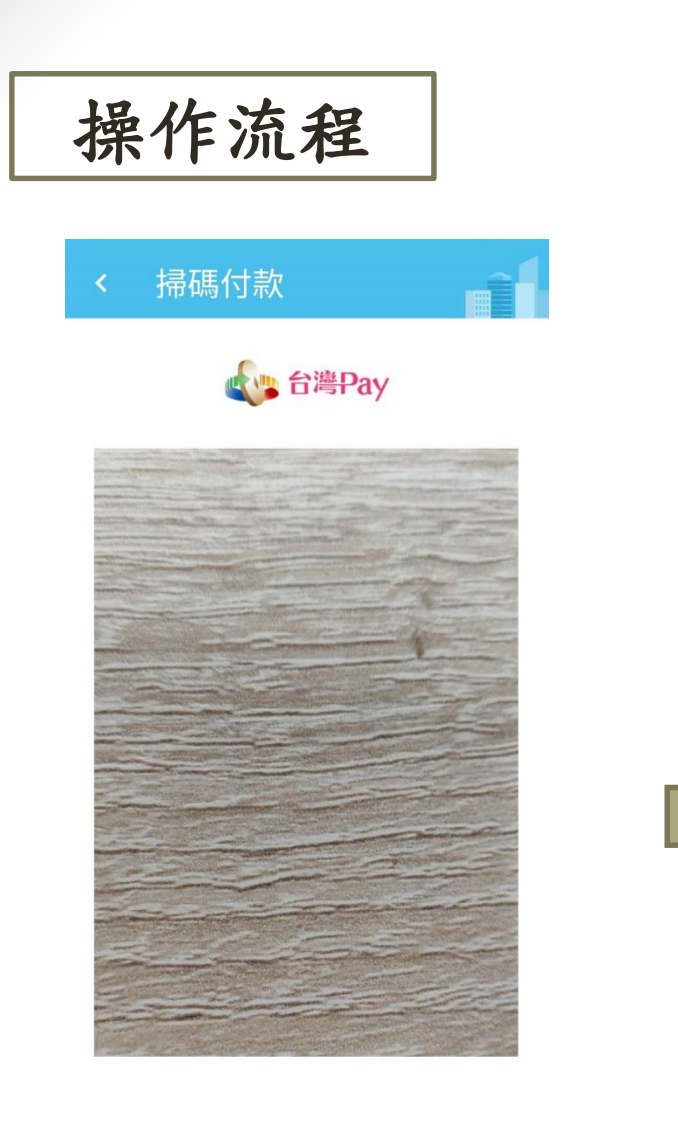

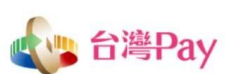

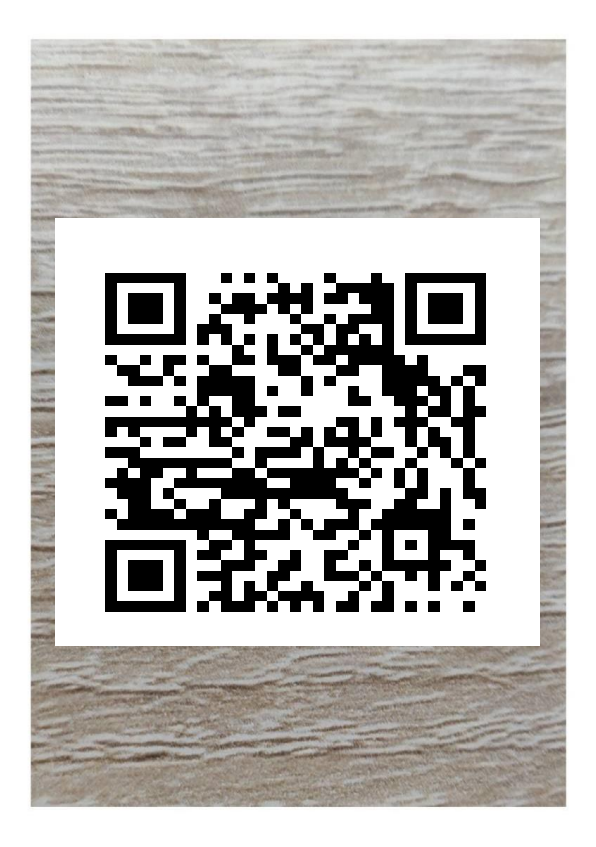

對準行動條碼,即可自動讀取

對準行動條碼,即可自動讀取

步驟四:啟動掃描器。 步驟五:掃描稅單或綜所稅系統 產生的QRCode。

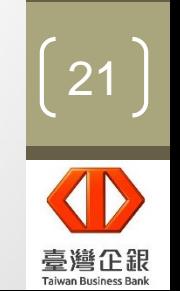

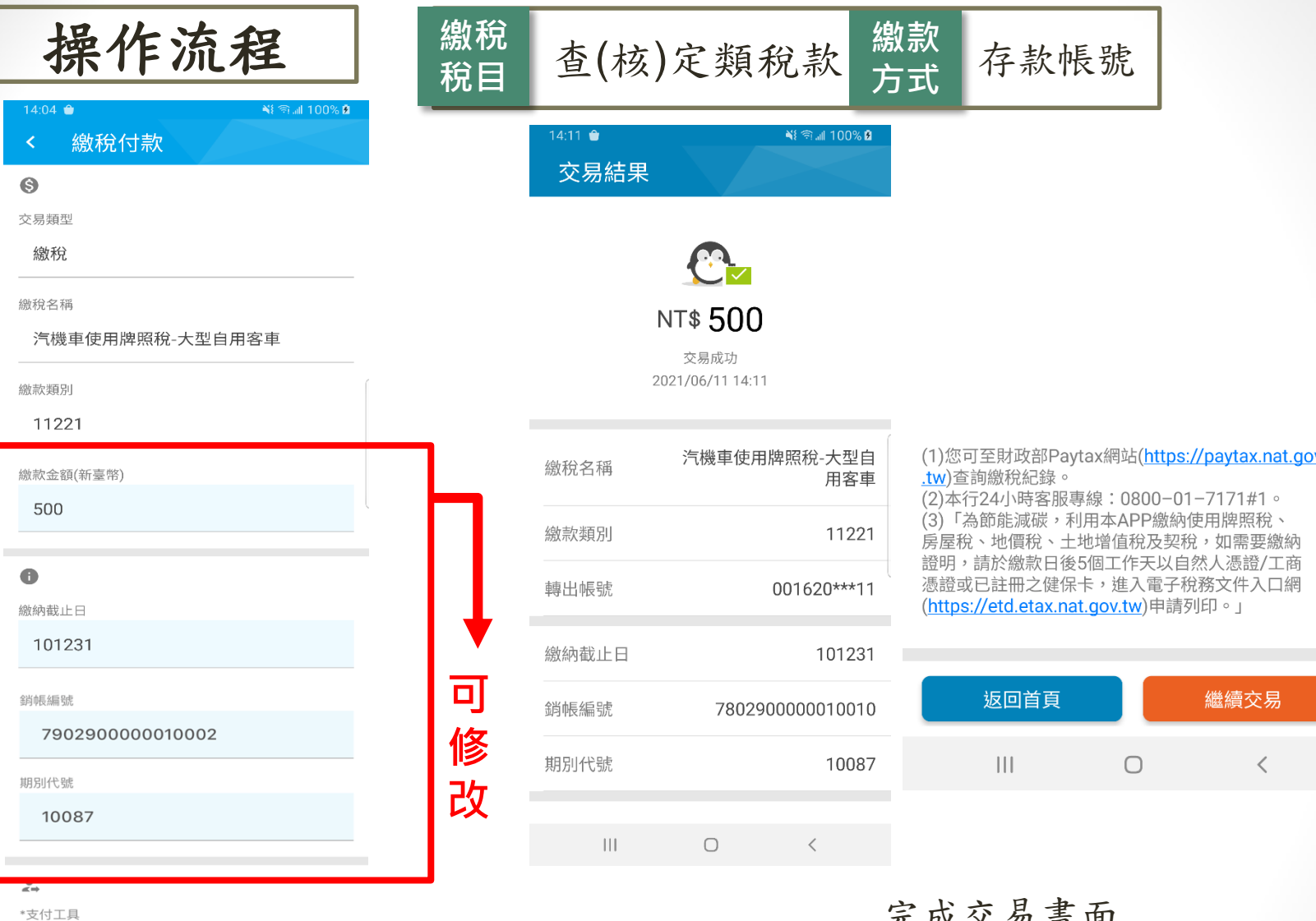

信用卡

送出

存款帳號

01060500300

取消

\*轉出帳號

### 完成交易畫面

步驟六:選擇「轉出帳號(有預設)」,確認銷 帳編號、繳納截止日、期別代號及繳款金額, 並輸入本行安控密碼,即可完成交易。

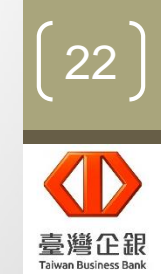

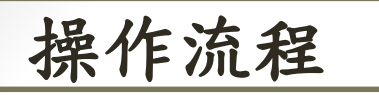

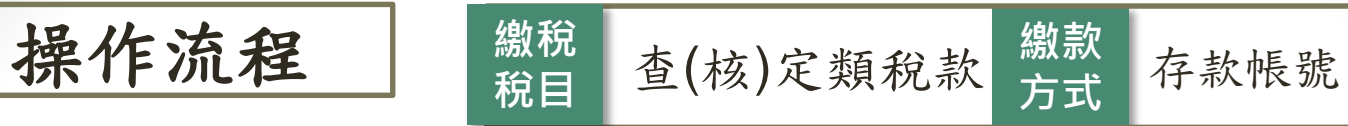

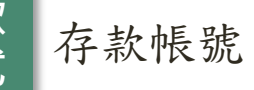

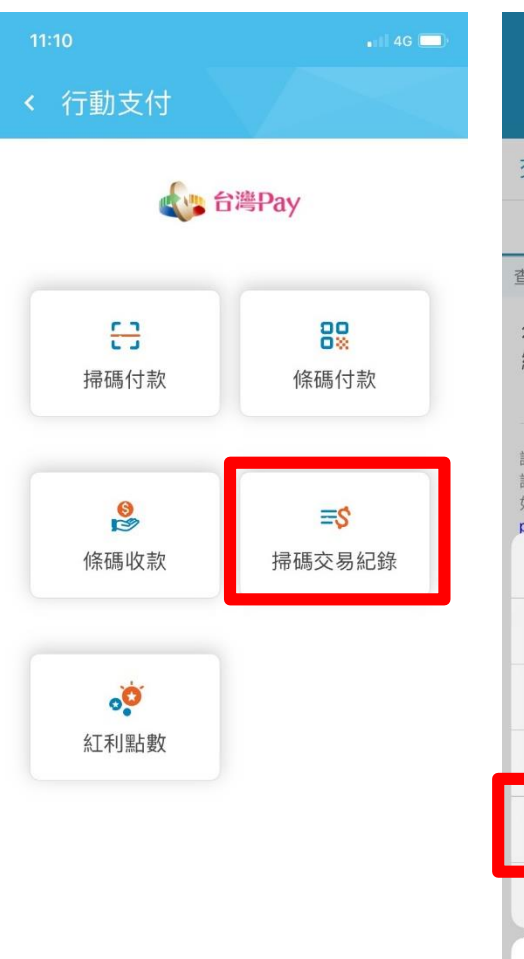

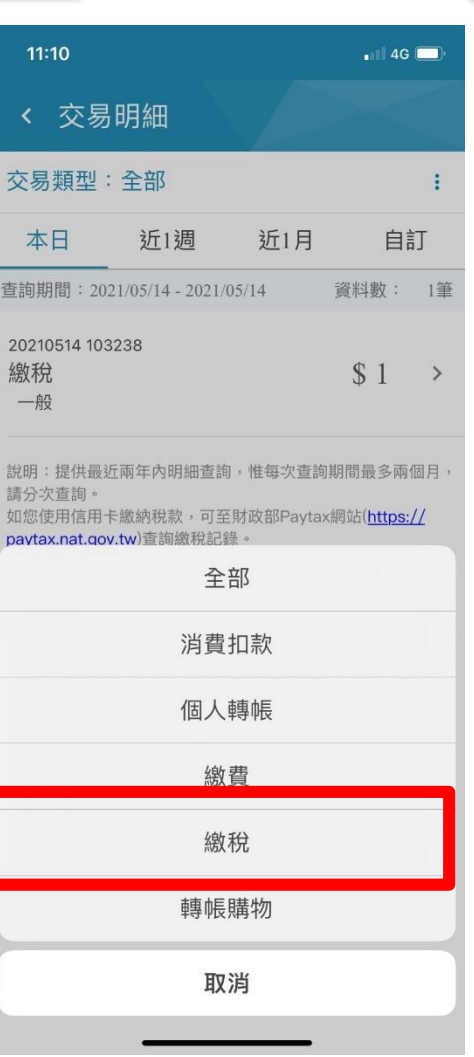

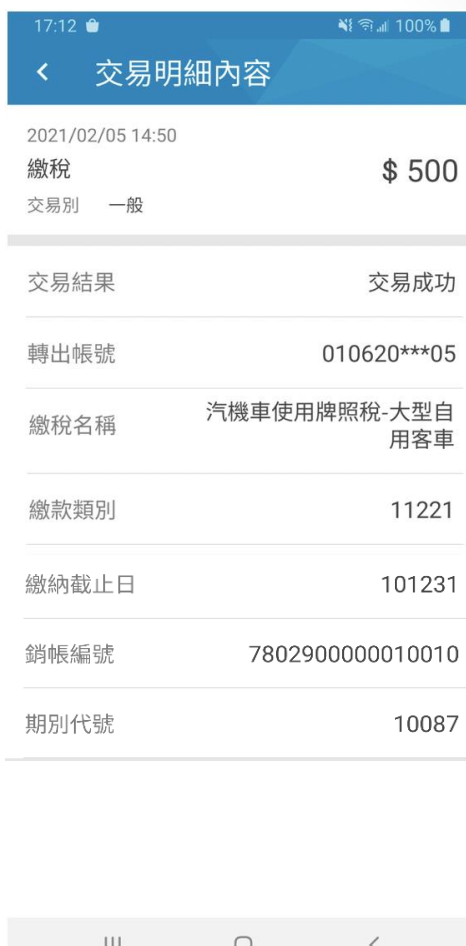

23臺灣企銀

交易紀錄查詢:

1. 選擇「交易類型」為「繳稅」,即可查詢繳稅交易紀錄。

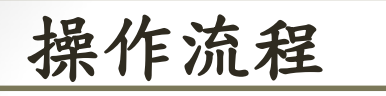

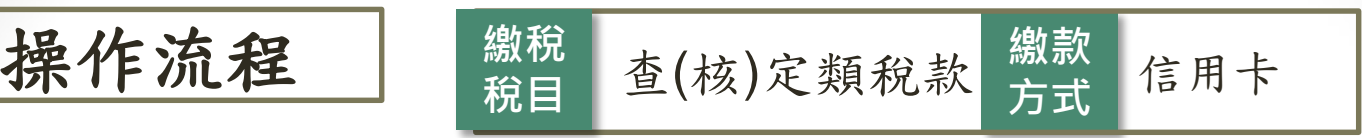

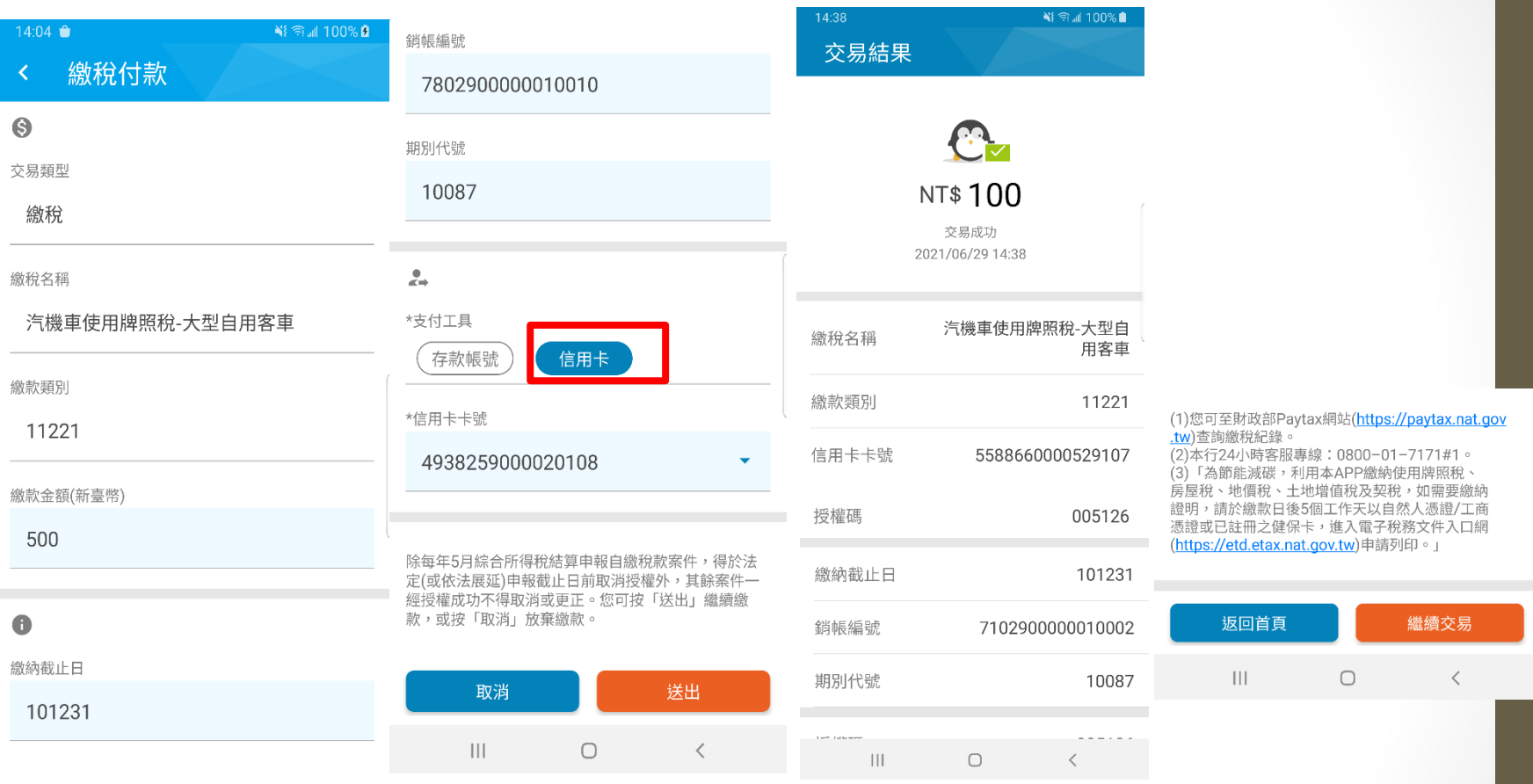

完成交易畫面

步驟六:選擇「信用卡卡號」,確認銷帳編號、繳納截止日、期別代號及 繳款金額,選擇安控選項及輸入本行安控密碼,即可完成交易。

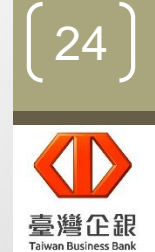

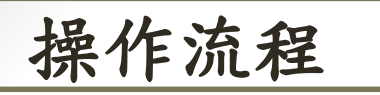

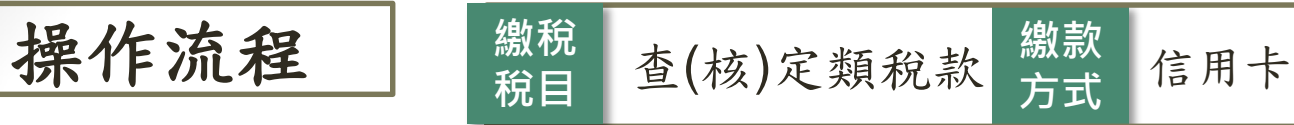

易明細

103238

近1週  $2021/05/14 - 2021/$ 

共最近兩年內明細查詢

消費

個人

總

繳

轉帳

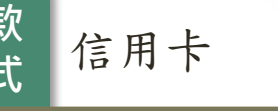

শা রি.⊪ 100% ∎

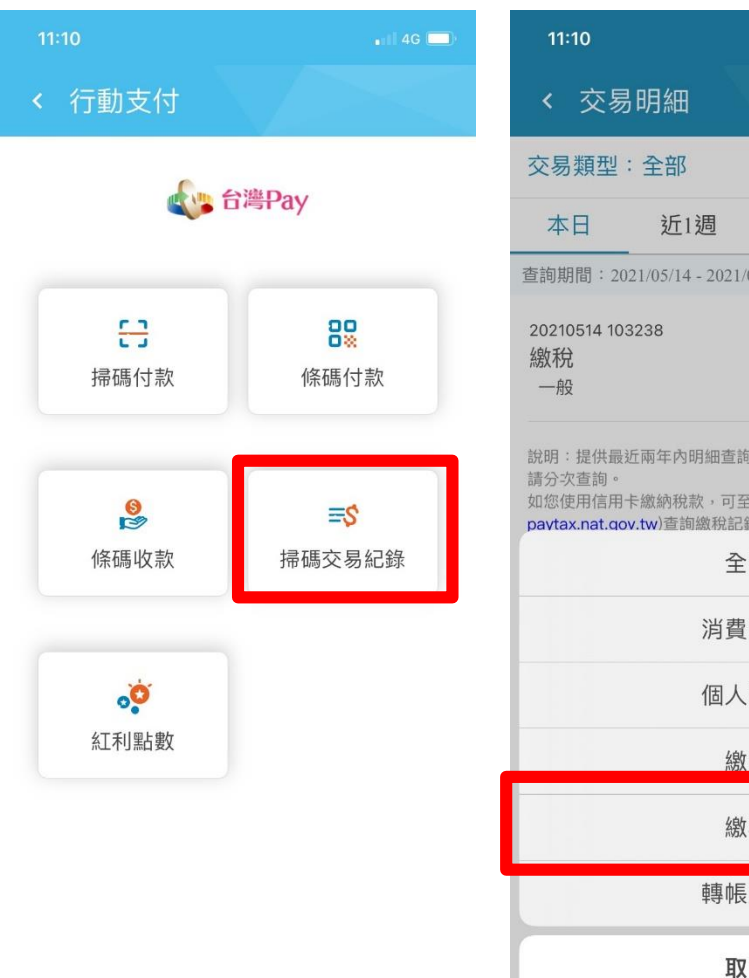

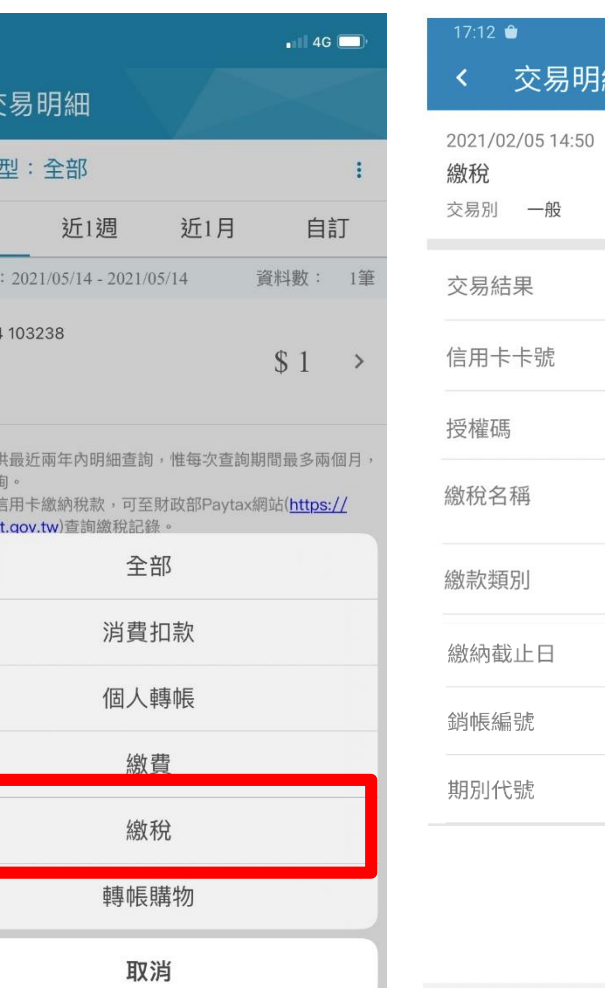

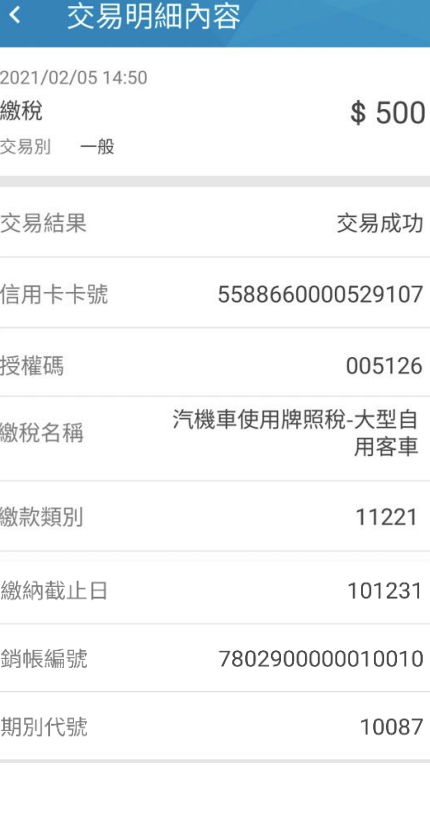

 $\bigcirc$ 

 $\, < \,$ 

 $|||$ 

25臺灣企銀

交易紀錄查詢:

1. 選擇「交易類型」為「繳稅」,即可查詢繳稅交易紀錄。

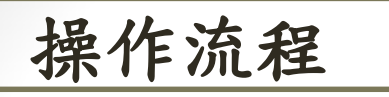

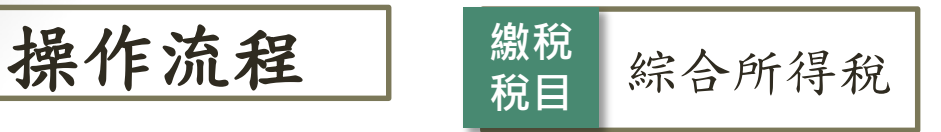

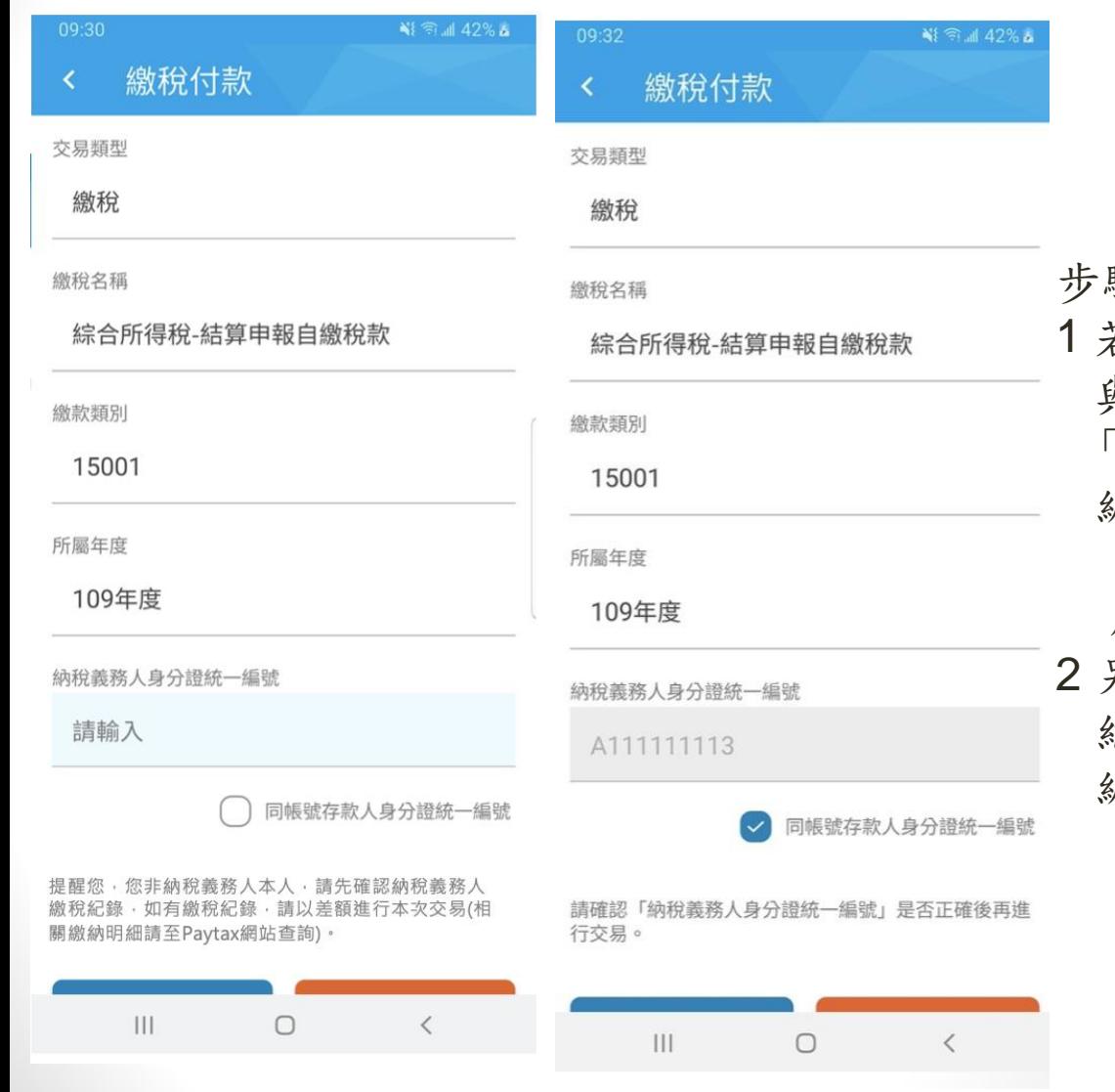

步驟六:

若納稅義務人身分證統一編號 與帳號存款人相同時,可勾取 「√ 同帳號存款人身分證統一 編號」欄位,由系統自動帶出 「身分證統一編號」,其欄位 反灰不得修改。

另也可由使用者自行輸入 納稅義務人之「身分證統一 編號」。

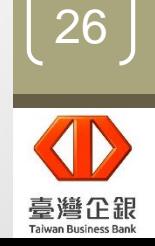

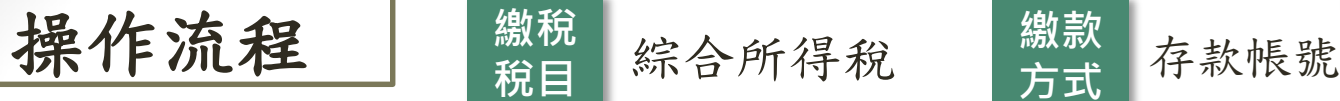

**繳稅**

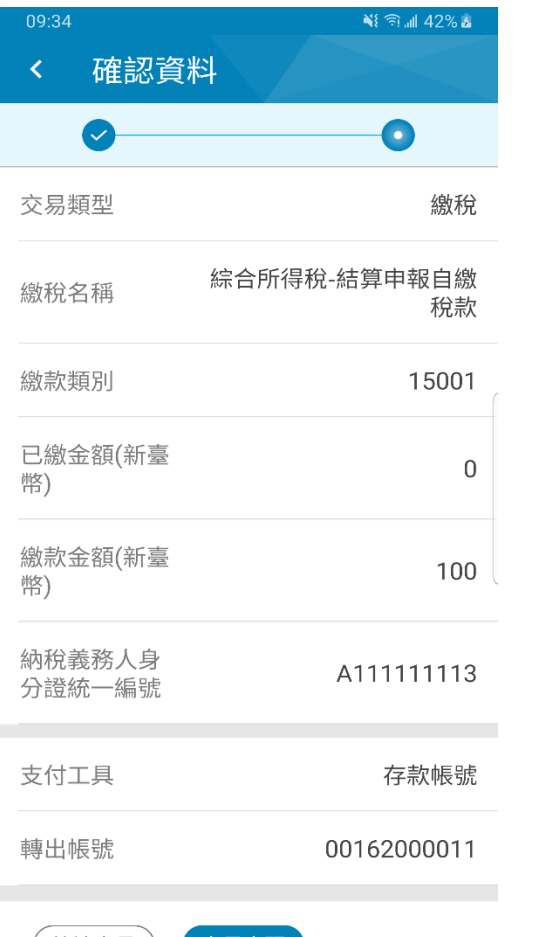

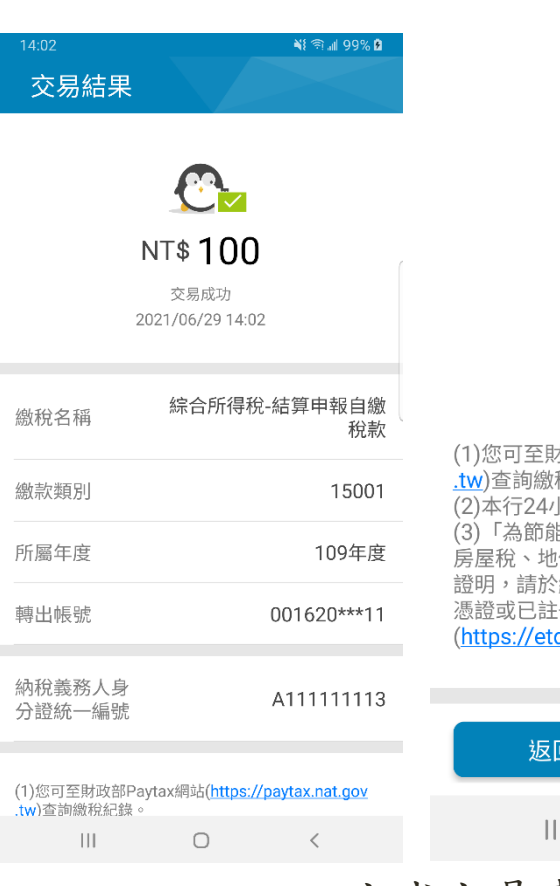

t政部Paytax網站(https://paytax.nat.gov 份紀錄。 \時客服專線:0800-01-7171#1。 :減碳,利用本APP繳納使用牌照稅、 價稅、土地增值稅及契稅,如需要繳納 繳款日後5個工作天以自然人憑證/工商 冊之健保卡,谁入雷子稅務文件入口網 d.etax.nat.gov.tw)申請列印。」

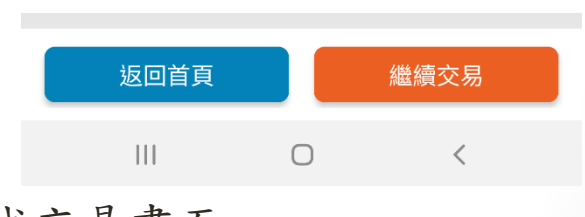

完成交易畫面

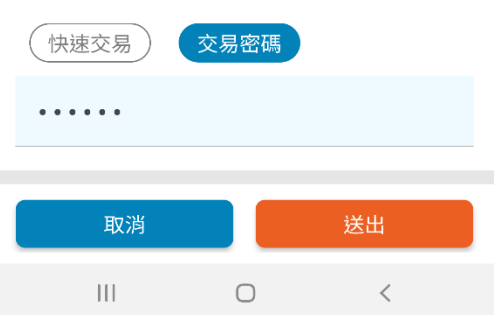

步驟七:

承「綜合所得所稅」步驟六,倘納稅義務人身分證統一編號 與帳號存款人為同一人時,支付工具選擇「存款帳號」應選 擇「轉出帳號」後,並輸入繳款金額,選擇安控選項及本行 安控密碼,即可完成交易。

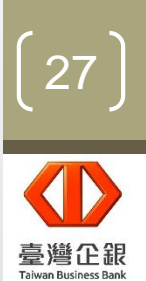

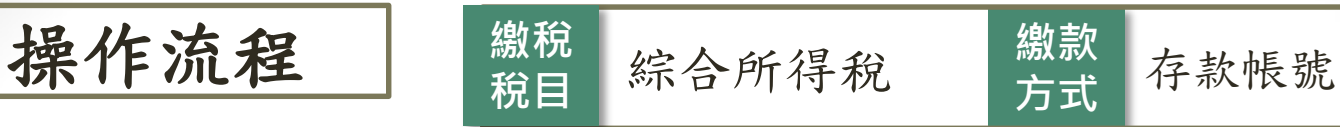

### 完成交易畫面

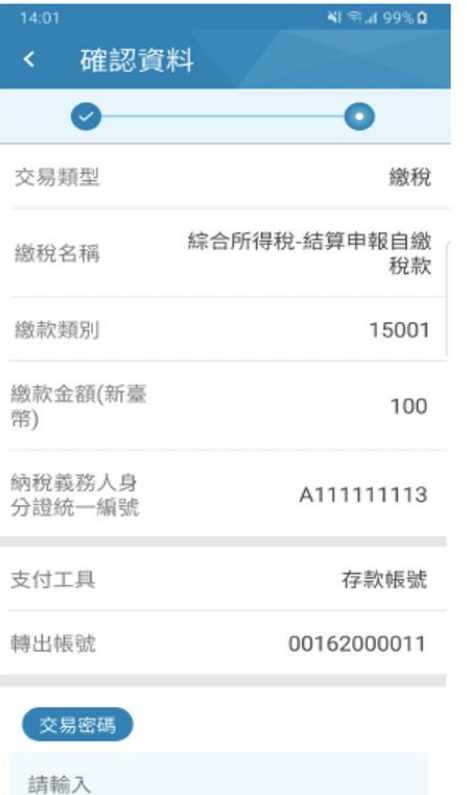

提醒您·您非納稅義務人本人,請先確認納稅義務人 繳稅紀錄 · 如有繳稅紀錄 · 請以差額進行本次交易(相 關繳納明細請至Paytax網站查詢)。

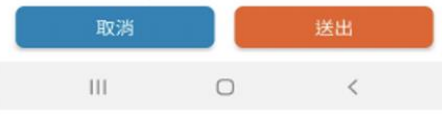

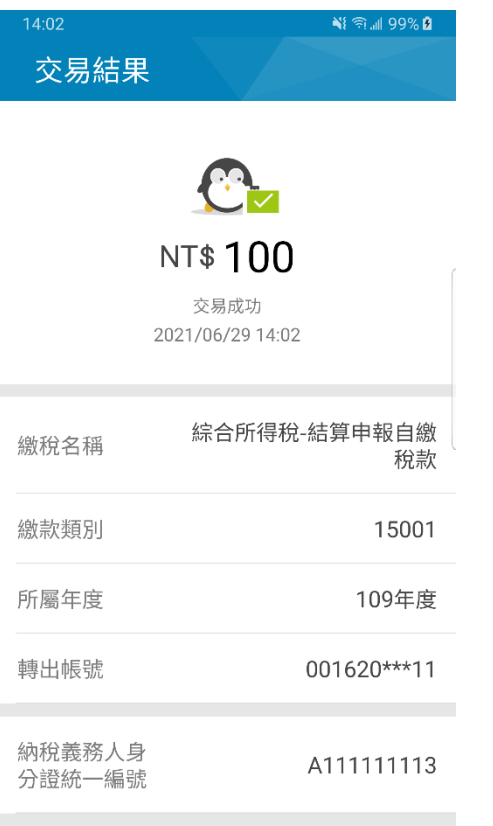

(1)您可至財政部Paytax網站(https://paytax.nat.gov .tw)查詢繳稅紀錄。

 $\mathbf{III}$  $\circ$  $\langle$  步驟七:

1. 承「綜合所得所稅」 步驟六,倘納稅義務人 身分證統一編號與帳號 存款人非同一人時,支 付工具僅限「存款帳號 」作為支付工具。 2.選擇「轉出帳號」後

,並輸入繳款金額,選 擇安控選項及本行安控 密碼,即可完成交易。

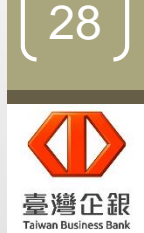

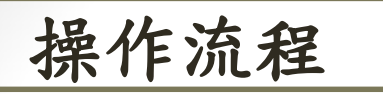

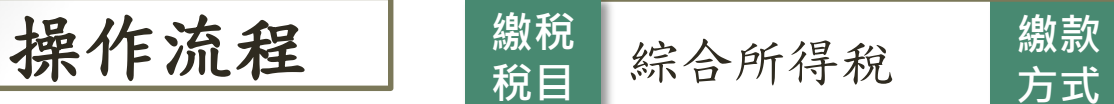

近1週

近1月

全部

消費扣款

個人轉帳

繳費

繳稅

轉帳購物

取消

資料數

 $\mathbb{S}$ 

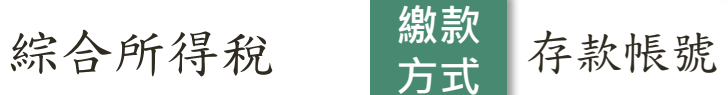

त्रि ॥ 100% ∎

\$500

交易成功

稅款

15001

109年

 $\langle$ 

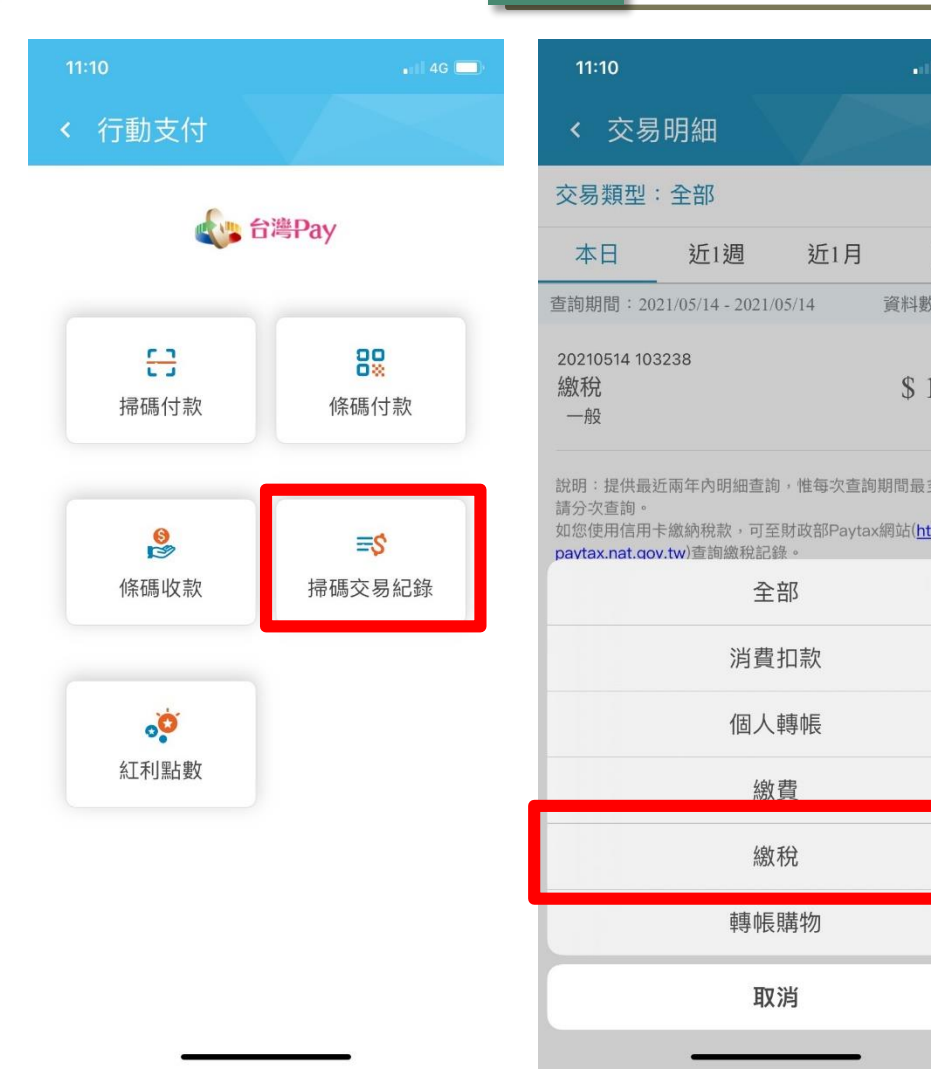

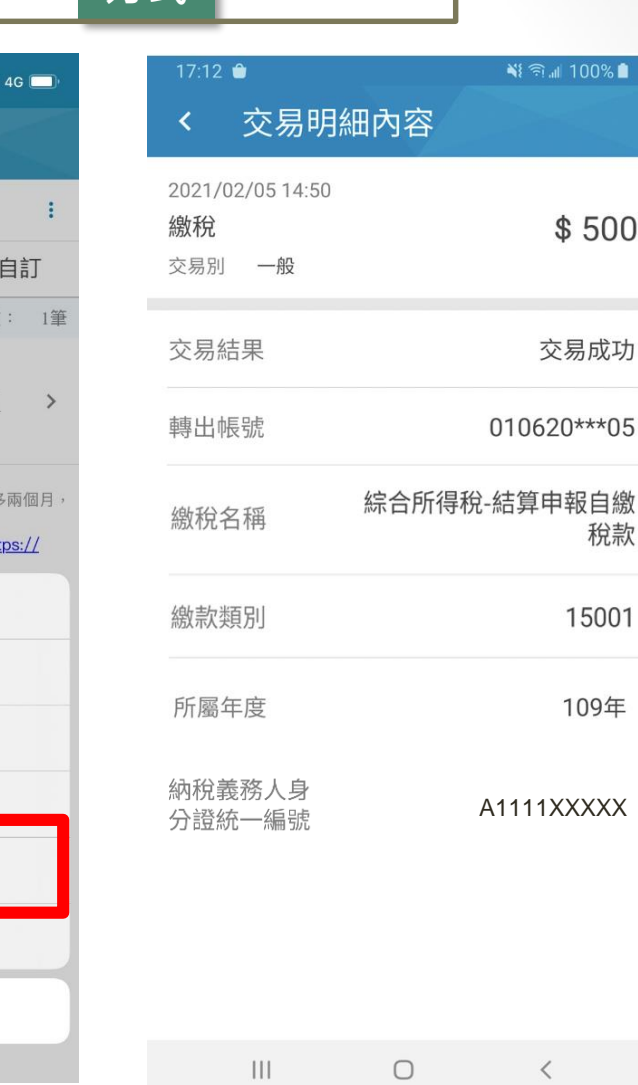

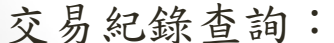

1. 選擇「交易類型」為「繳稅」,即可查詢繳稅交易紀錄。

29臺灣企銀

**Taiwan Business Bank** 

無SIM卡令  $11:42$  $\odot$  100% < 文件簽署

行動銀行QR Code掃描支付服務同意書

立約人茲向臺灣中小企業銀行(以下簡稱「貴行」)申請 「行動銀行QR Code掃描支付服務」(以下簡稱「本 服務」),立約人充分瞭解,當點選「同意」鍵時,即 表示立約人已於合理時間內閱讀並同意遵守本約定事項 所載之內容。

#### 第一條

本服務係立約人利用貴行行動銀行APP點選「行動支 付」,並登入行動銀行後使用QR Code掃描方式,執 行轉帳、轉帳購物、消費扣款及繳費等服務。

#### 第二條

立約人於初次使用本服務前,應於臨櫃或線上申請貴行 所提供安控機制,以便於交易時進行驗證。

第三條

立約人可利用下列支付工具進行本服務之相關交易:

- 一、 新臺幣活期性存款帳戶:立約人於貴行開立新臺 幣活期性存款帳戶,已於臨櫃完成網路銀行約定 轉出帳戶,即可作為本服務之交易扣款帳戶。
- 另同意開啟「信用卡支付」功能,並願遵循 上述同意書中所約定之信用卡支付相關條款

取消

我同意

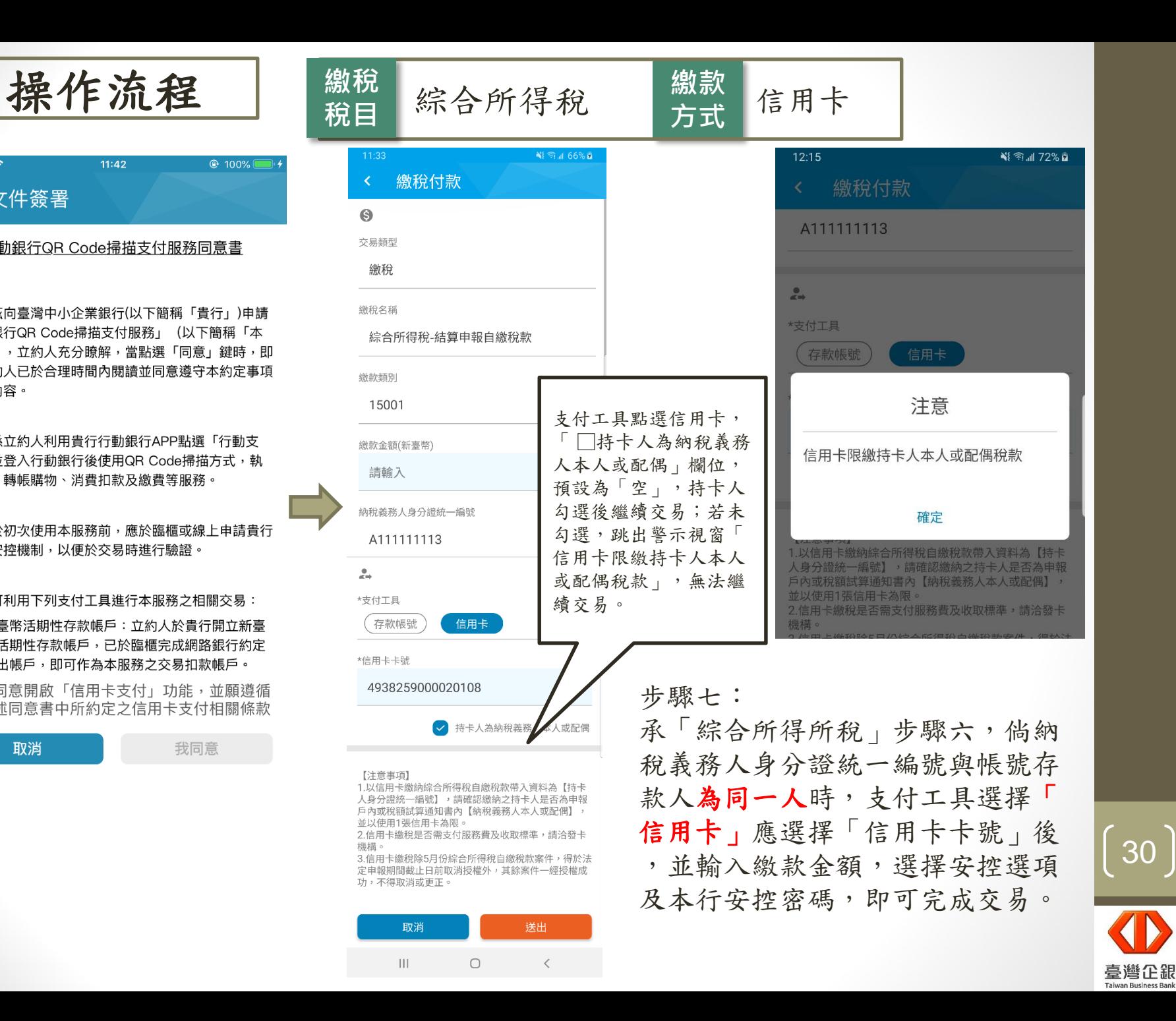

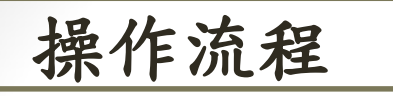

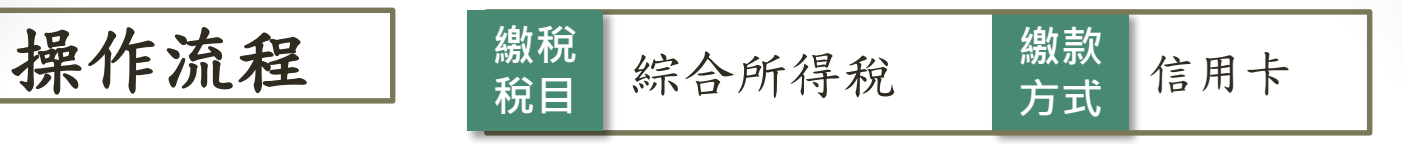

### 完成交易畫面

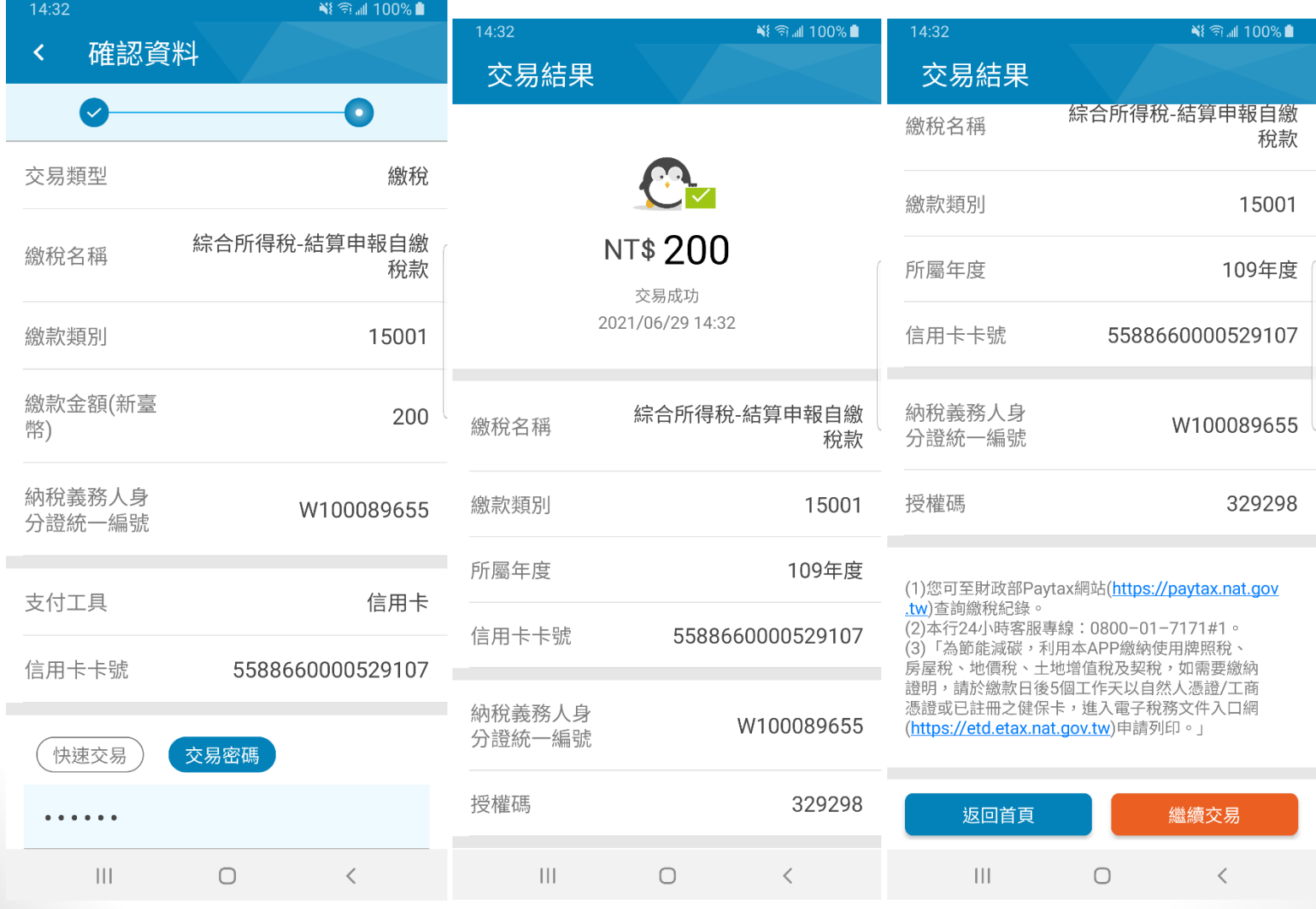

 $\begin{bmatrix} 31 \end{bmatrix}$ 臺灣企銀

![](_page_31_Picture_0.jpeg)

交易紀錄查詢:

![](_page_31_Picture_1.jpeg)

を易明細

詢。

近1週

 $: 2021/05/14 - 2021/05/14$ 

at.gov.tw)查詢繳稅記錄。

 $\blacksquare$  4G

自訂 資料數: 1筆

> $$1$  $\rightarrow$

近1月

供最近兩年內明細查詢,惟每次查詢期間最多兩個月,

全部

消費扣款

個人轉帳

繳費

繳稅

轉帳購物

取消

![](_page_31_Picture_2.jpeg)

![](_page_31_Picture_98.jpeg)

![](_page_31_Picture_99.jpeg)

1. 選擇「交易類型」為「繳稅」,即可查詢繳稅交易紀錄。

32臺灣企銀